# LUMIX TZ202/D Das Kompendium.

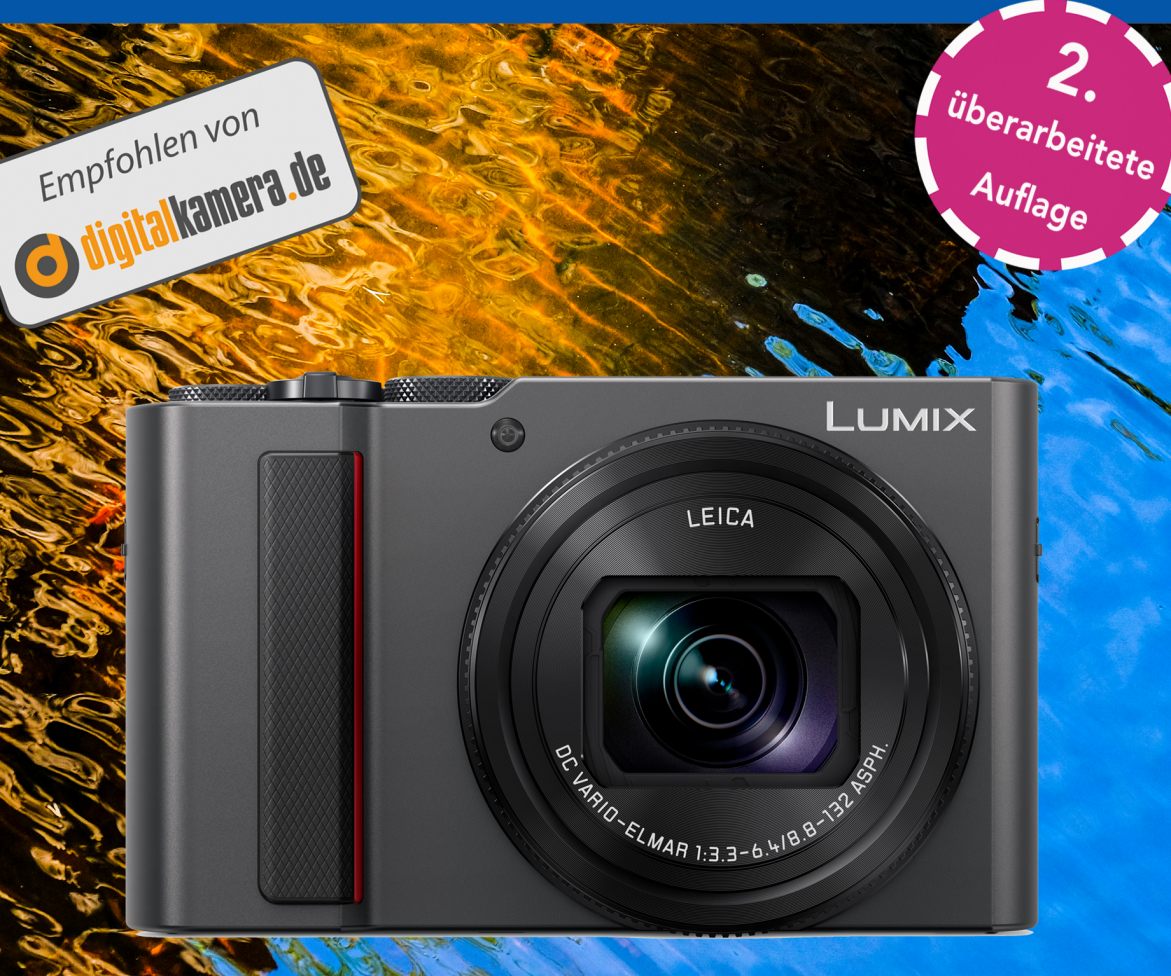

Kompakt und verständlich Optimal konfigurieren Zielgerichtet auf die Praxis Mit vielen Tipps vom Profi

### $NAGEL-LESEWERKE$ <sup>®</sup>

Urheberrechtlich geschütztes Material

Michael Nagel

## PANASONIC LUMIX DC-TZ202/D Das Kompendium.

Die kompakte Praxisanleitung zur Kamera

### $[NAGEL-LESEWERKE]$ <sup>®</sup>

Urheberrechtlich geschütztes Material

Texte: © 2024 Michael Nagel

1. Auflage

Version: 1.0

Umschlag und Illustration: Michael Nagel, Esther Oldenburg

Verlagslabel: [NAGEL-LESEWERKE]<sup>®</sup>

ISBN Softcover: 978-3-384-10938-5

Lektorat: Esther Oldenburg

Druck und Distribution im Auftrag des Autors: tredition GmbH, Halenreihe 40-44, 22359 Hamburg, Germany

#### Hinweise:

Die Angaben in diesem Buch wurden vom Autor mit größter Sorgfalt erarbeitet und zusammengestellt. Trotzdem können Fehler nicht ganz ausgeschlossen werden. Daher weisen Autor und Verlag darauf hin, dass weder eine Garantie noch die juristische Verantwortung oder irgendeine Haftung für Folgen, die auf fehlerhafte Angaben zurückgehen, übernommen werden. Für die Übermittlung etwaiger Fehler sind Verlag und Autor sehr dankbar. Die Informationen in diesem Buch werden ohne Rücksicht auf einen eventuellen Patentschutz veröffentlicht. Dies gilt auch für Warennamen, die ohne Gewährleistung der freien Verwendbarkeit benutzt werden. Verlag und Autor übernehmen keinerlei Haftung oder Verantwortung für Veränderungen, die sich aus nicht von ihnen zu vertretenden Umständen ergeben. Eventuell beigefügte oder zum Download angebotene Dateien und Informationen, dienen ausschließlich der nicht gewerblichen Nutzung. Für die Links und Inhalte externer Webseiten übernimmt der Autor keine Haftung. Die QR-Links sind nicht mit Affiliates (»Partnerfirmen«) verknüpft. Das Werk, einschließlich seiner Teile, ist urheberrechtlich geschützt. Jede Verwertung ist ohne Zustimmung des Verlages und des Autors unzulässig. Dies gilt insbesondere für die elektronische oder sonstige Vervielfältigung, Übersetzung, Verbreitung und öffentliche Zugänglichmachung.

### **Inhalt**

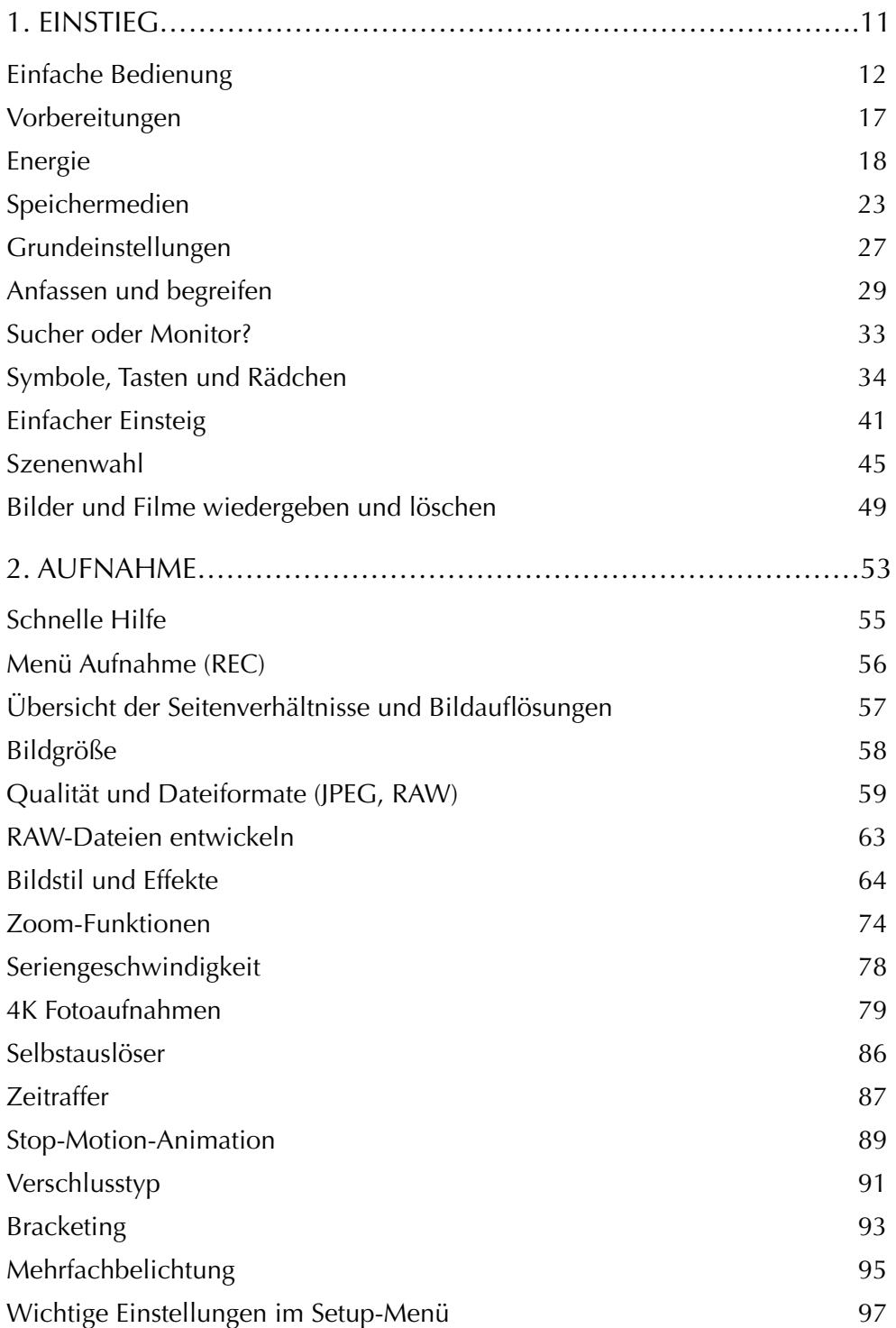

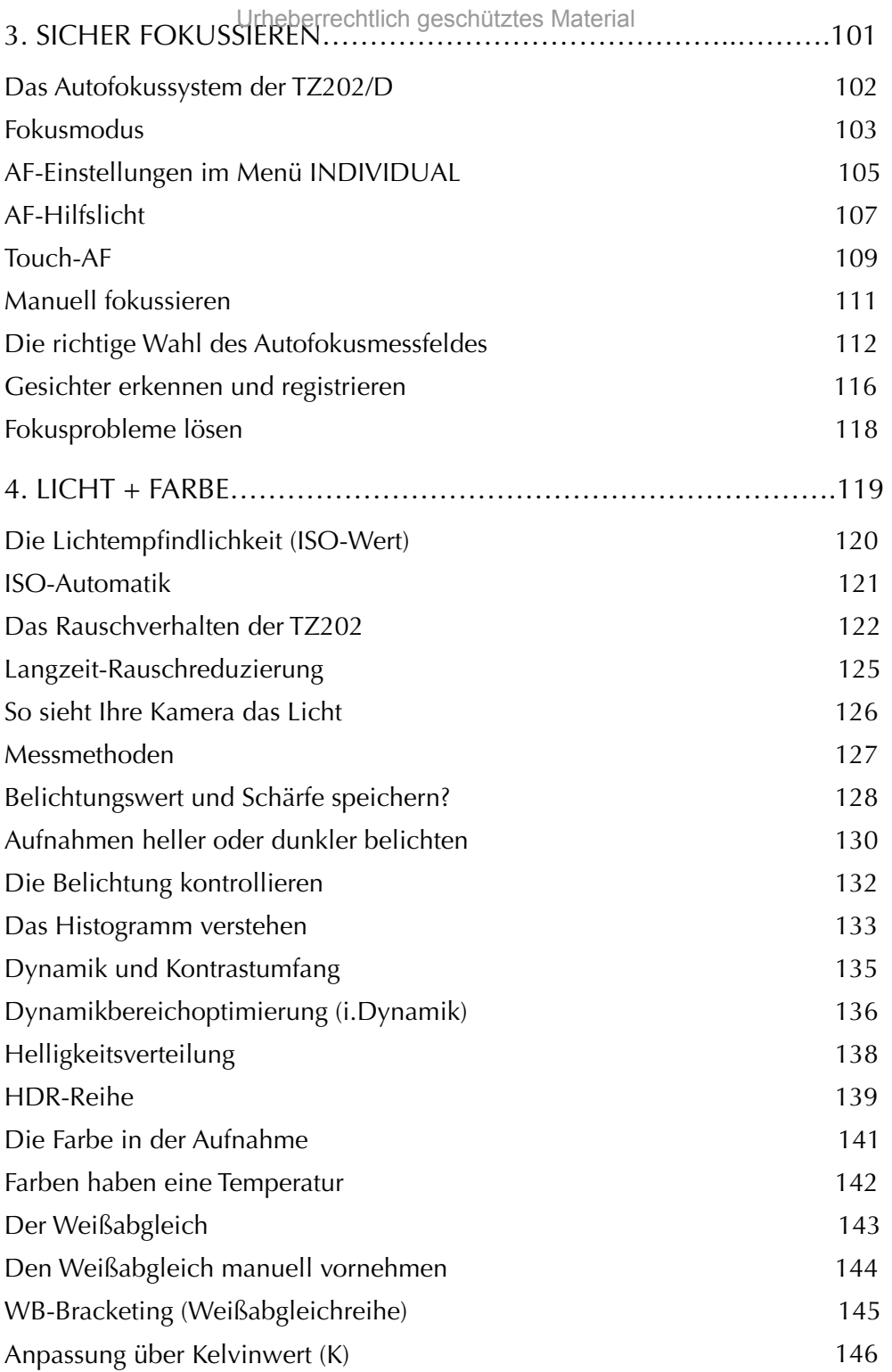

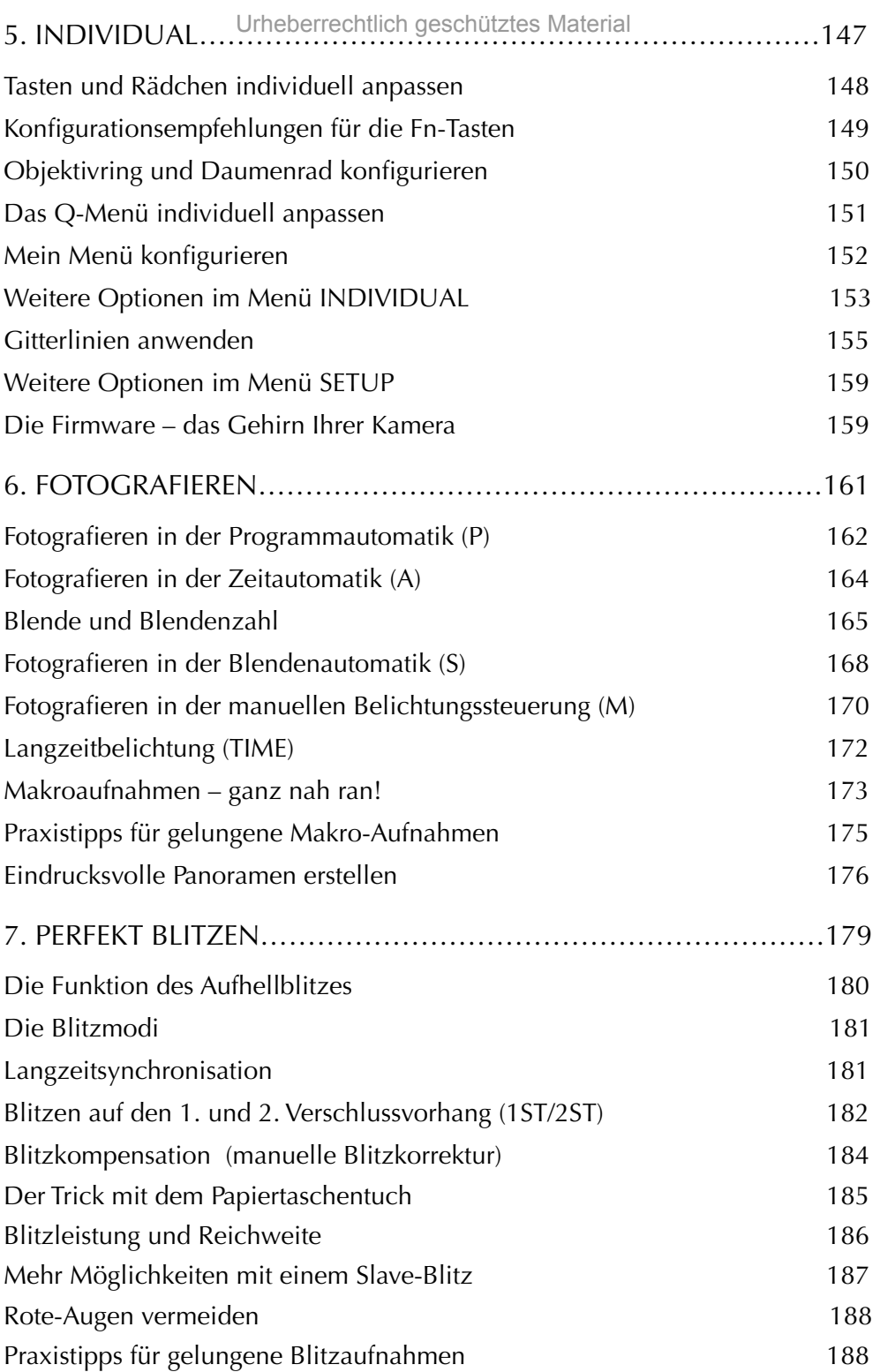

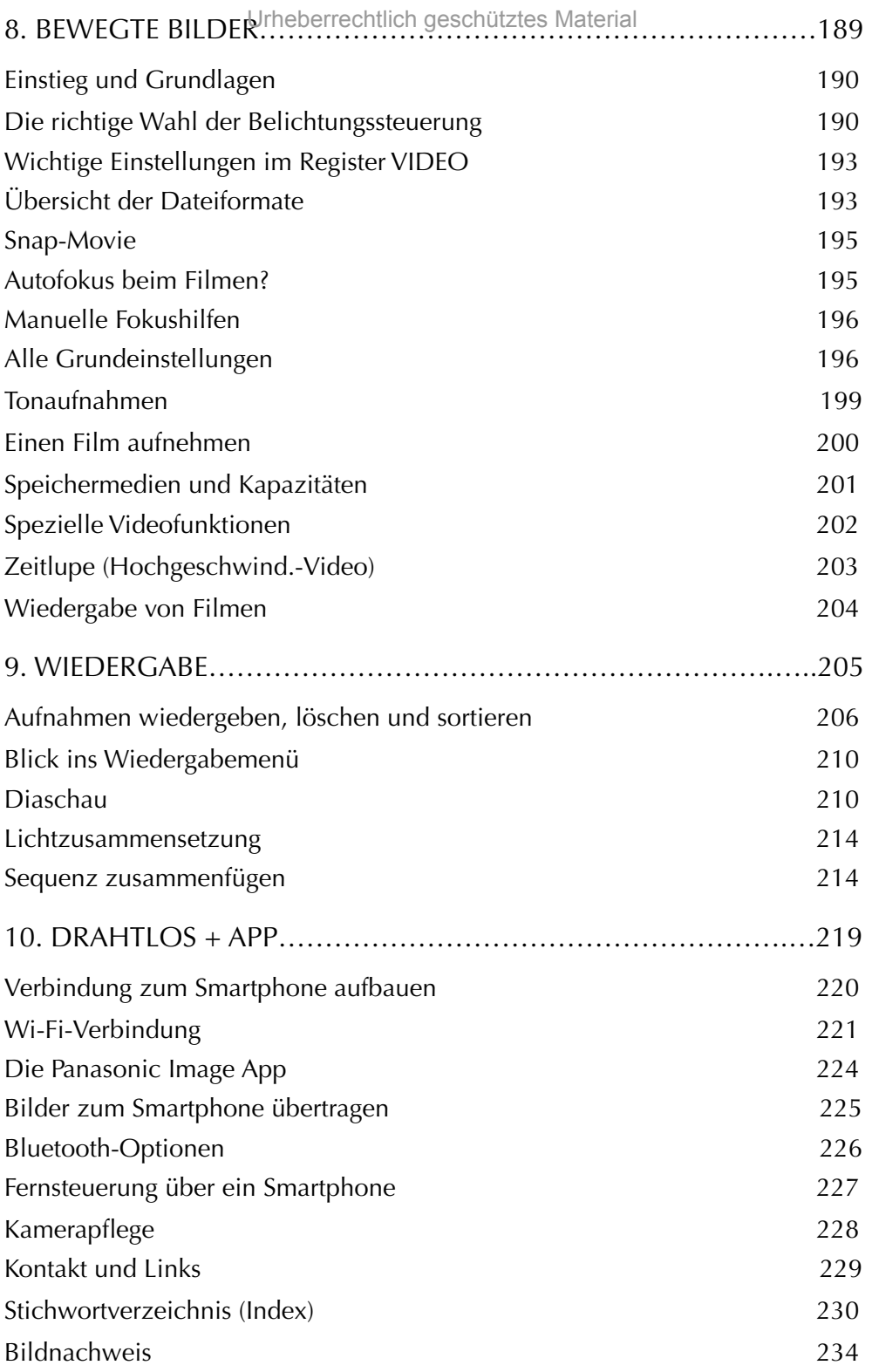

## **EINSTIEG**

Lernen Sie im ersten Kapitel schrittweise den sicheren Umgang und die wichtigsten Einstellungen kennen, um Ihre neue Kamera wortwörtlich zu »begreifen«. Schon nach kurzer Einarbeitung können Sie sich auf erste fotografische Entdeckungsreisen in der sicheren »Vollautomatik« machen. Ich wünsche Ihnen viel Freude beim Ausprobieren der vielen Möglichkeiten.

Urheberrechtlich geschütztes Material

### Aufsicht **1986**

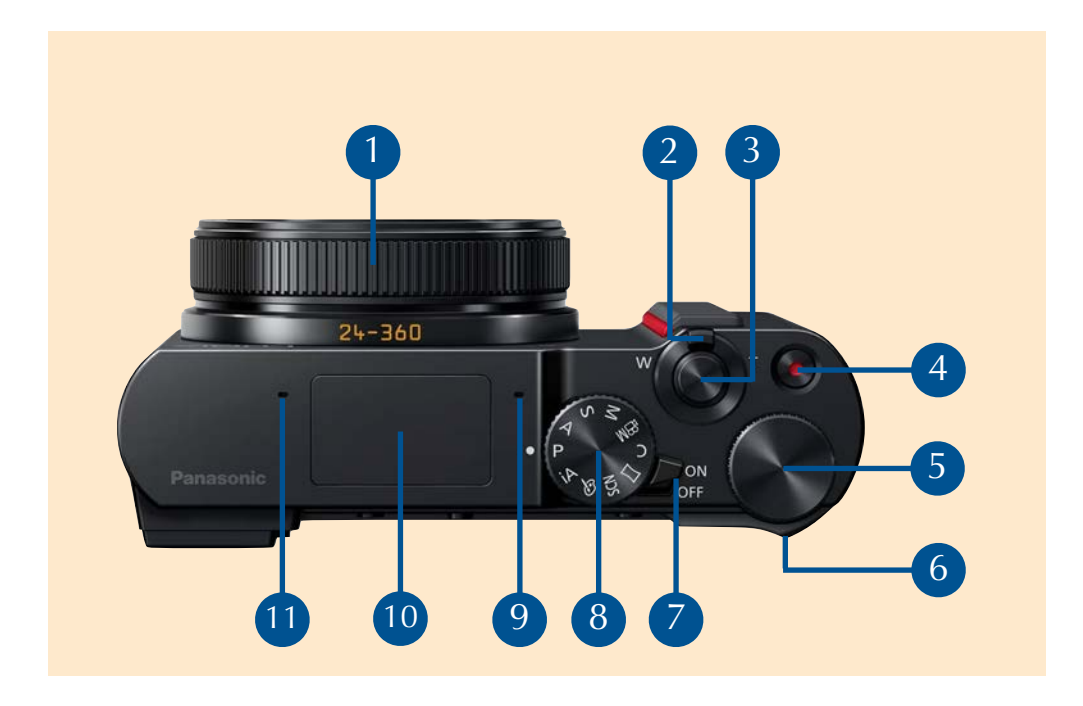

- $\bullet$ Objektivring: Einstellung von z. B. Brennweite, Blende, Fokus.
- 2 Zoomhebel: Stufenlose Wahl der Brennweite.
- 3 Auslöser: 1. Stufe: Fokus- und Belichtungsmessung, 2. Stufe: Auslösung.
- 4 MOVIE-Taste: Filmaufnahme starten oder stoppen.
- 5 Daumenrad: (»Hintere Skala«) verändert z. B. die Belichtungszeit.
- 6 Daumenwulst: Verbessert die Griffigkeit der Kamera.
- 7 Ein/Ausschalter: Kamera ein- oder ausschalten.
- 8 Moduswahlrad: Wahl des Aufnahmemodus (z. B. *iA, P, A, S, M)*.
- 9 Integriertes Stereomikrofon: Rechts, omnidirektional.
- 10 Integriertes Blitzgerät: Durch Tastendruck ausklappbar.
- 11 Integriertes Stereomikrofon: Links, omnidirektional.

#### Praktische USB-Ladung 1

Die integrierte USB-Ladeoption ist sehr vorteilhaft, insbesondere, wenn Sie häufig **mobil** unterwegs sind. Sie können den Akku im Kameragehäuse über das mitgelieferte USB-Kabel oder eine kompatible USB-Kabelverbindung aufladen. Jedoch nur im **ausgeschaltetem** Zustand der Kamera!

Nehmen Sie den Akku während des Aufladevorgangs **nicht** aus der Kamera. Eine vollständige Ladung benötigt, bei Verwendung eines Netzteils (Nennleistung 1,5 A), etwa **190 Minuten** und ist beendet, wenn die **rote Kontroll-LED** erlischt. Häufiges »Zwischenaufladen« sollte vermieden werden, um eine lange Lebensdauer der Energiequelle zu bewahren.

Kamera zum Laden ausschalten.

*Wenn Sie die Kamera mit angeschlossenem USB-Kabel im laufenden Ladevorgang einschalten, erscheint dieser Warnhinweis. Der Vorgang wird unterbrochen, und die rote Kontroll-LED erlischt.* 

### **Externe USB-Power**

i

Nicht alle (Fremd-) USB-Netzladegeräte sind für das Laden des Akkus geeignet. Leuchtet die Status-LED an der Kamera nicht auf, sollten Sie auf ein kompatibles USB-Gerät mit einer Leistung von 5 V/3 A oder 5 V/2 A wechseln. Achten Sie außerdem auf hochwertige und vor allem kompatible (!) USB-Kabel. Im Zweifel sollten Sie besser auf das original USB-Kabel zurückgreifen!

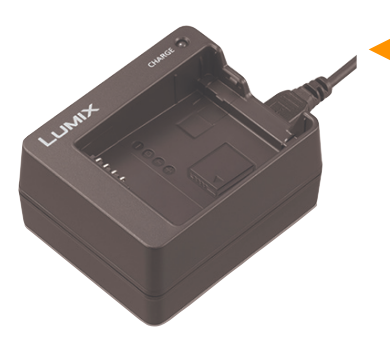

*Das optionale Ladegerät DMW-BTC12 ermöglicht das schnelle Aufladen des Akkus BLG10E entweder über ein Netzgerät (230 Volt/1,8 Ampere) oder über eine kompatible USB-Verbindung. Vorteil: Sie können die Kamera uneingeschränkt verwenden, während der Zweitakku aufgeladen wird. (Abb. Panasonic).*

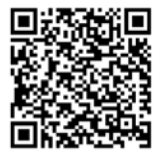

#### Einflussnahme auf Bildparameter im Touch-Register

Falls gewünscht, können Sie auch in der *Intelligenten Automatik* Einfluss auf die wichtigsten **Bildparameter** nehmen. Durch **Antippen** auf das kleine *Ai+Symbol* auf dem *Monitor* gelangen Sie in das **Touch-Register.** Tippen Sie nun auf das gewünschte Symbol und drehen am *Daumenrad*, um die Parameter schnell verändern zu können.

#### **Zur Auswahl stehen folgende Optionen:**

- 1. Weißabgleich *(Farbtönung)*
- 2. Schärfenbereich über die Blende *(Defokussierung)*
- 3. Belichtungskorrektur *(Helligkeit)*

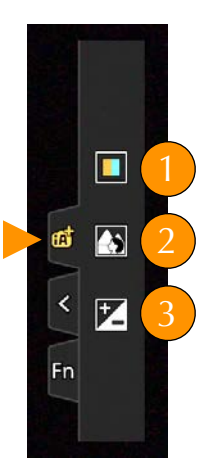

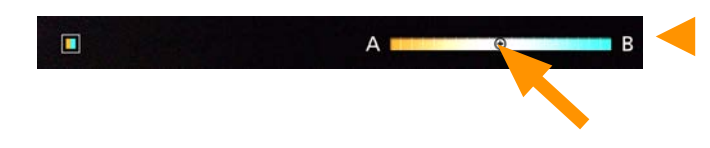

*Die Einstellung - hier für den Weißabgleich - kann auch ganz bequem per »Touch-Slider« erfolgen.*

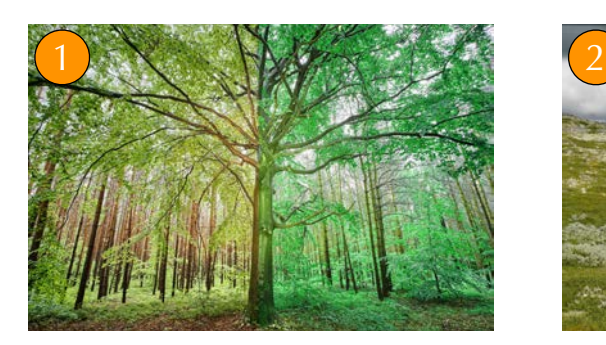

*Einfluss auf die Farbe in der Aufnahme: Wärmer oder kühler.*

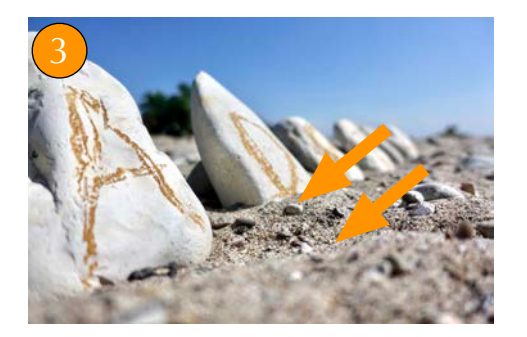

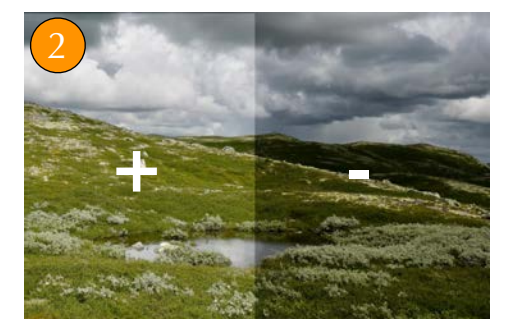

*Manueller Einfluss auf die Belichtung: Heller (+) oder dunkler (-).*

*Einfluss auf den Schärfebereich: Aufgrund der kompakten Bauweise und in Abhängigkeit der Brennweite stehen hier nur sehr wenige Blendenwerte zur Verfügung. Grundsätzlich gilt: Kleiner Wert = kleiner Schärfenbereich, großer Wert = großer Schärfenbereich.*

## AUFNAHME

Im Kameramenü finden Sie sechs Registerkarten, mit weiteren »Unterregistern« zur individuellen Anpassung der Funktionen. Die Menü-Taste öffnet nicht nur die Tür ins Kontrollzentrum der Kamera, sondern auch in eine Welt fremdartiger Begrifflichkeiten. Doch keine Sorge: Falls erforderlich, finden Sie die verständliche »Übersetzung« bereits in der Überschrift zur betreffenden Funktion vor.

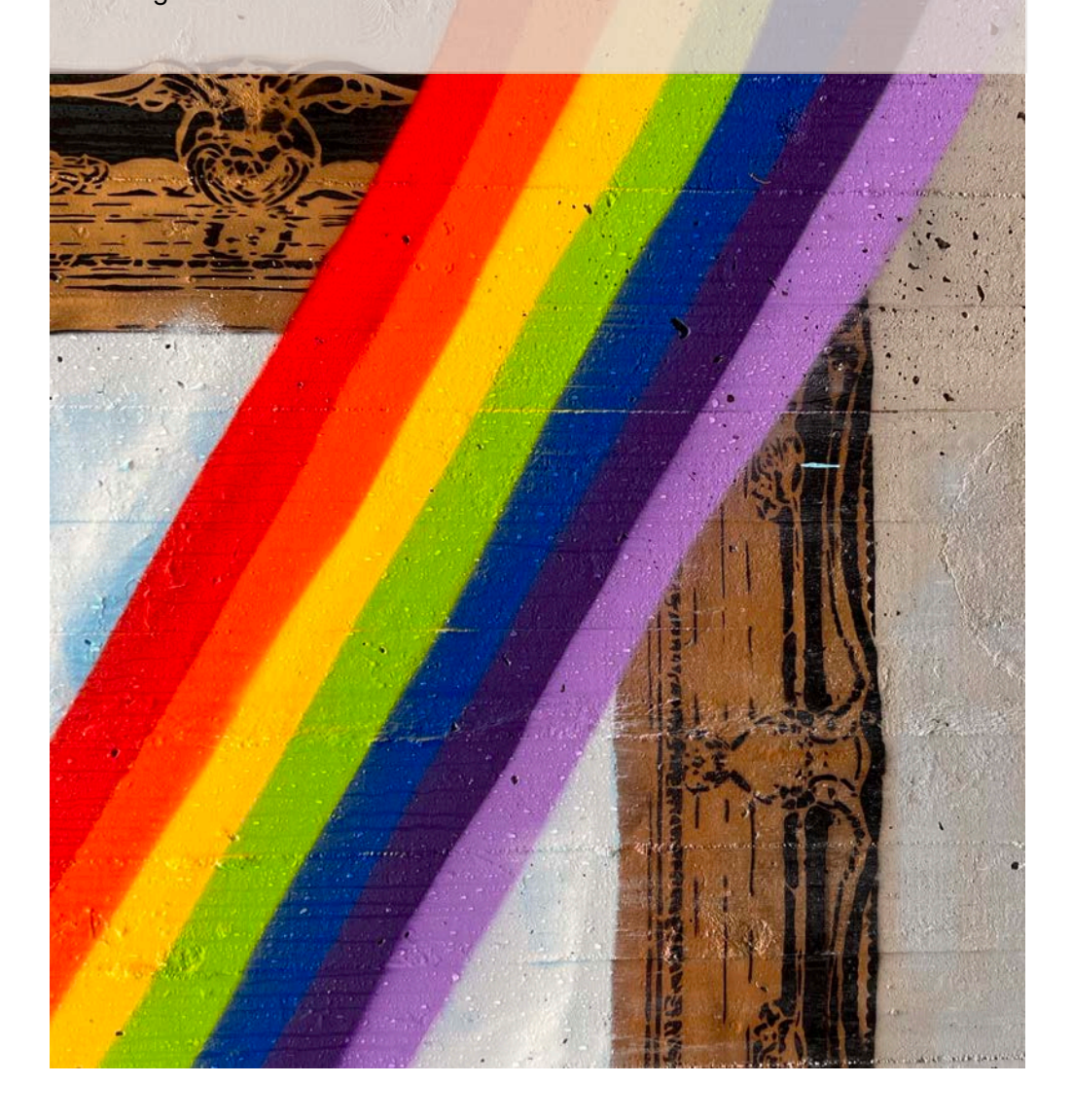

#### Menü »Aufnahme« (Rec) Urheberrechtlich geschütztes Material

Hier finden Sie insgesamt **vier** Register mit **grundlegenden** Aufnahmeeinstellungen. Einige Punkte müssen nur ein **einziges** Mal eingestellt werden, andere können auch sehr bequem über das *Q-Menü* oder eine *Funktionstaste* vorgenommen werden. Später in diesem Buch zeige ich Ihnen, wie Sie Ihre Kamera sinnvoll **konfigurieren**, um **schnellen** Zugriff auf wichtige Funktionen zu erhalten und den lästigen Weg durch das Menü **umgehen** können.

Bildverhält. *(Seitenverhältnis)*

*Anwendbare Modi: iA, iA+, P, A, S, M, Filtereffekte*

Wählen Sie unter vier verschiedenen **Seitenverhältnissen** (»Formate«) aus. Wofür Sie sich in letzter Konsequenz entscheiden, hängt von der späteren **Präsentation** bzw. **Weitergabe** Ihrer Aufnahmen und den fotografischen Vorlieben ab. Bedenken Sie, dass die maximale **Bildauflösung** je nach ge-

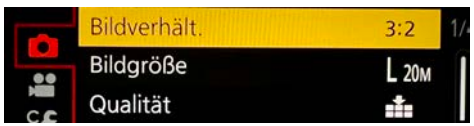

Zum besseren Verständnis finden Sie in Klammern ggf. eine kurze Erläuterung des Begriffs.

*Das Standard-Seitenverhältnis ist 2:3.*

wähltem Seitenverhältnis variiert! In der Werkseinstellung wird automatisch das klassische **3:2-Format** eingestellt. Der Sensor löst die vollen **20 Megapixel** auf, und *Monitor/Sucher* stellen die Aufnahmen **formatfüllend,** also ohne schwarzen Rahmen, dar.

Diese Funktion kann über das Q*-Menü* bequemer aufgerufen werden.

Tipp: Im Menü *Individual 5/Monitor/Display/Sucher/Monitor Einstellung* können Sie **getrennt** für *Sucher* oder *Monitor* festlegen, ob die eingeblendeten Informationen **innerhalb** oder **außerhalb** angezeigt werden. Wählen Sie für den *Sucher* »Symbole außerhalb des Bereichs« anzeigen, um das Sichtfeld möglichst frei zu halten.

### **Hilfetexte einblenden**

i

Drücken Sie im Menü die DISP-Taste, um eine kurze Beschreibung einzelner Menüpunkte zu erhalten. Erneutes Drücken blendet den Hilfetext aus.

#### Die Aussagekraft der Aufnahme verstärken! Urheberrechtlich geschütztes Material

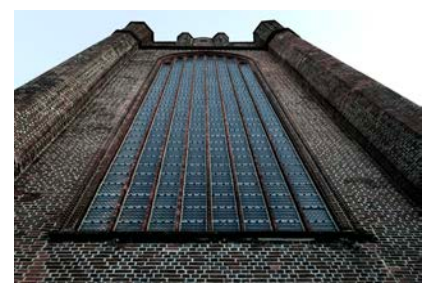

*Expressiv. Bleach.*

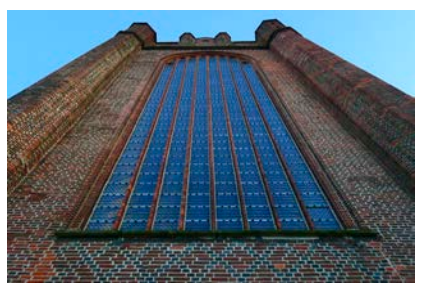

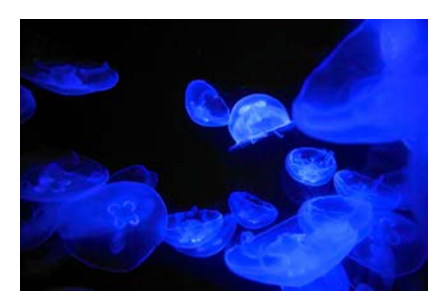

*Toy Pop.*

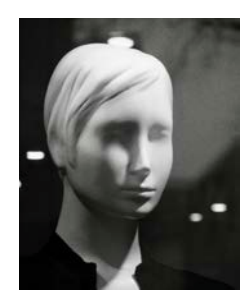

*R.Mono.*

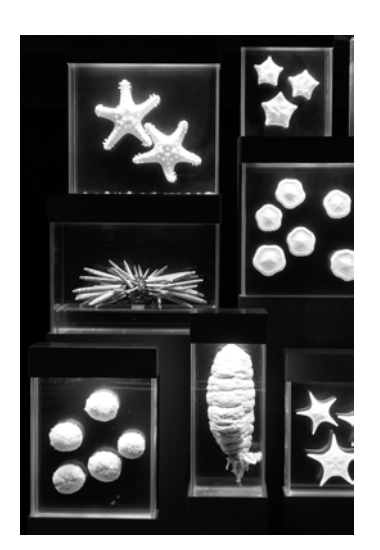

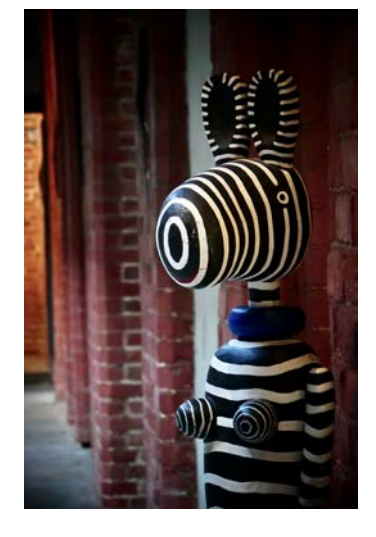

*Mono.*

*Toy Pop.*

*Bildstile* und *Filtereffekte* können nicht kombiniert werden.

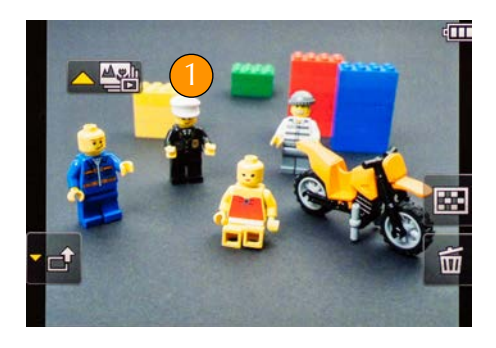

*Die Symbole im Post-Fokus Modus.*

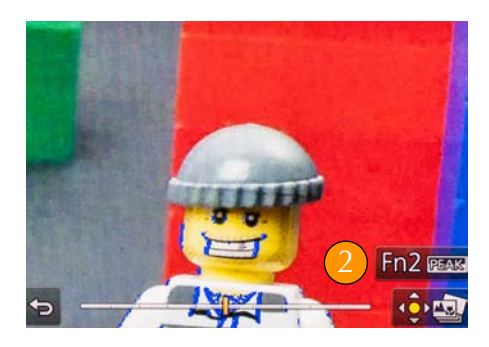

*Die Fn2-Taste für den Fokus-Peak.*

#### Eine finale Aufnahme mit großem Schärfebereich erstellen

Die Einzelaufnahmen können auch direkt zu einer Gesamtaufnahme (»Focus Stacking«) verrechnet werden. Drücken Sie hierzu während der **Wiedergabe** der Aufnahme die *Fn1-Taste*. Nun stehen **zwei** Optionen zur Auswahl:

1. **Auto-Mischen:** Die zuvor erstelle Post-Fokus Aufnahmereihe wird **automatisch** zu einer finalen Datei mit **maximaler** Schärfentiefe verrechnet. Diese schnelle Methode erzielt leider nicht immer die gewünschte **Genauigkeit**.

2. **Bereich Mischen:** Diese Option funktioniert sehr zuverlässig. Bereiche, die verrechnet werden sollen, werden einfach per Touch auf die **AF-Felder** ausgewählt. Bestätigen Sie die Auswahl anschließend mit der *Menü-Taste*. Schauen Sie sich das Ergebnis anschließend kritisch in der Vergrößerung an!

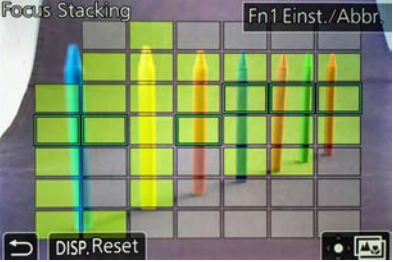

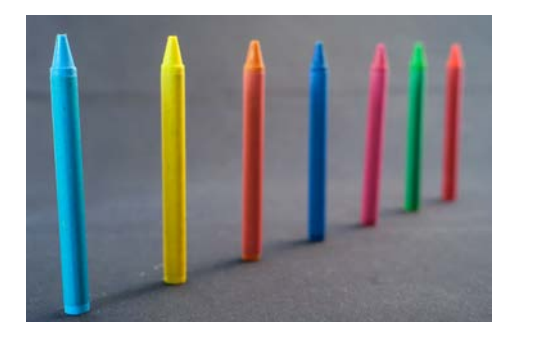

*Die AF-Felder auswählen.*

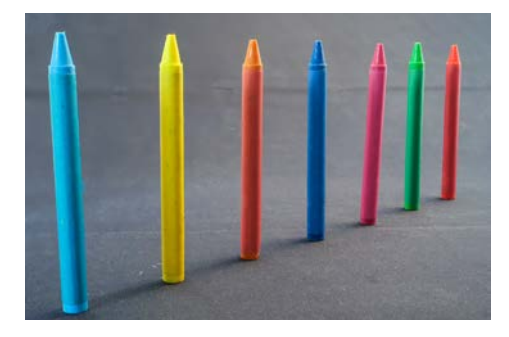

*1. Ergebnis: Auto-Mischen. 2. Ergebnis: Bereich-Mischen.*

### Praxisübung Mehrfachbelichtung

- Wählen Sie die *Programmautomatik (P)* für erste Testaufnahmen.
- Wechseln Sie nun in das Menü *Mehrfach-Bel.* und drücken auf *Start.* Mit *Weiter* gelangen Sie zur nächsten Aufnahme, *Neuaufn.* (Neuaufnahme) setzt die Reihe zurück an den Anfang. Wenn *Auto-Signalverstärkung* auf *OFF* gesetzt, werden alle Bilder gleichwertig in der Belichtung überlagert. Die *Fn3- Taste* beendet den Vorgang.
- Die Mehrfachbelichtung kann auch auf ein zuvor aufgenommenes Bild angewandt werden (*Zusammenfügen* auf *ON*). Mit *Start* werden RAW-Aufnahmen (!) auf dem Speichermedium zum Auswählen angezeigt. Die *Menü-Taste* startet die Aufnahme, mit der *Fn2-Taste* wird die laufende Aktion beendet. Die somit erzeugte Mehrfachbelichtung wird ausschließlich im RAW-Format erstellt und kann z. B. mit der Software von SILKYPIX am Computer bearbeitet und optional im JPEG-Format abgespeichert werden.

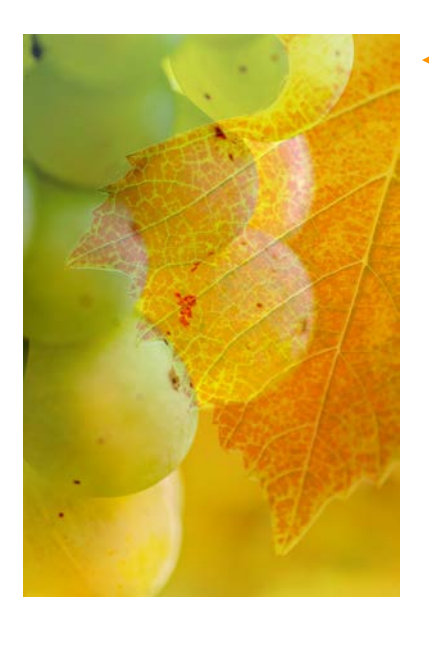

*Hier wurde ein rötliches Weinblatt (1. Aufnahme) mit den hellen Trauben einer Weinrebe (2. Aufnahme) kombiniert Tipp: Mit der Belichtungskorrektur können die einzelnen Aufnahmen »sauber« angeglichen werden.*

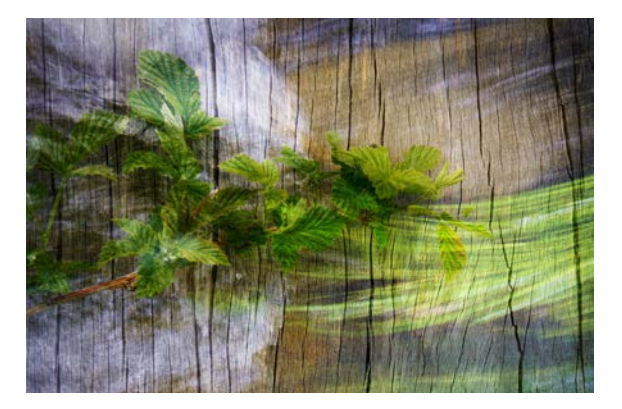

*Diese Aufnahme zeigt die Kombination von bewegtem Wasser (erstes Bild) mit einem Zweig vor heller Baumrinde (zweites Bild).*

Setzen Sie den *Bildfolgemodus* zurück auf *Einzelbild*.

## SICHER FOKUSSIEREN 3

In der TZ202 werkelt ein weiterentwickelter DFD 2 (»Depth from Defocus") Kontrastautofokus mit 49 frei wählbaren Messfeldern. Mit welchen Einstellungen Sie das AF-System optimal nutzen können, und welche Autofokus-Messfelder sich für bestimmte Motive am besten eignen, erfahren Sie in diesem umfassenden Kapitel.

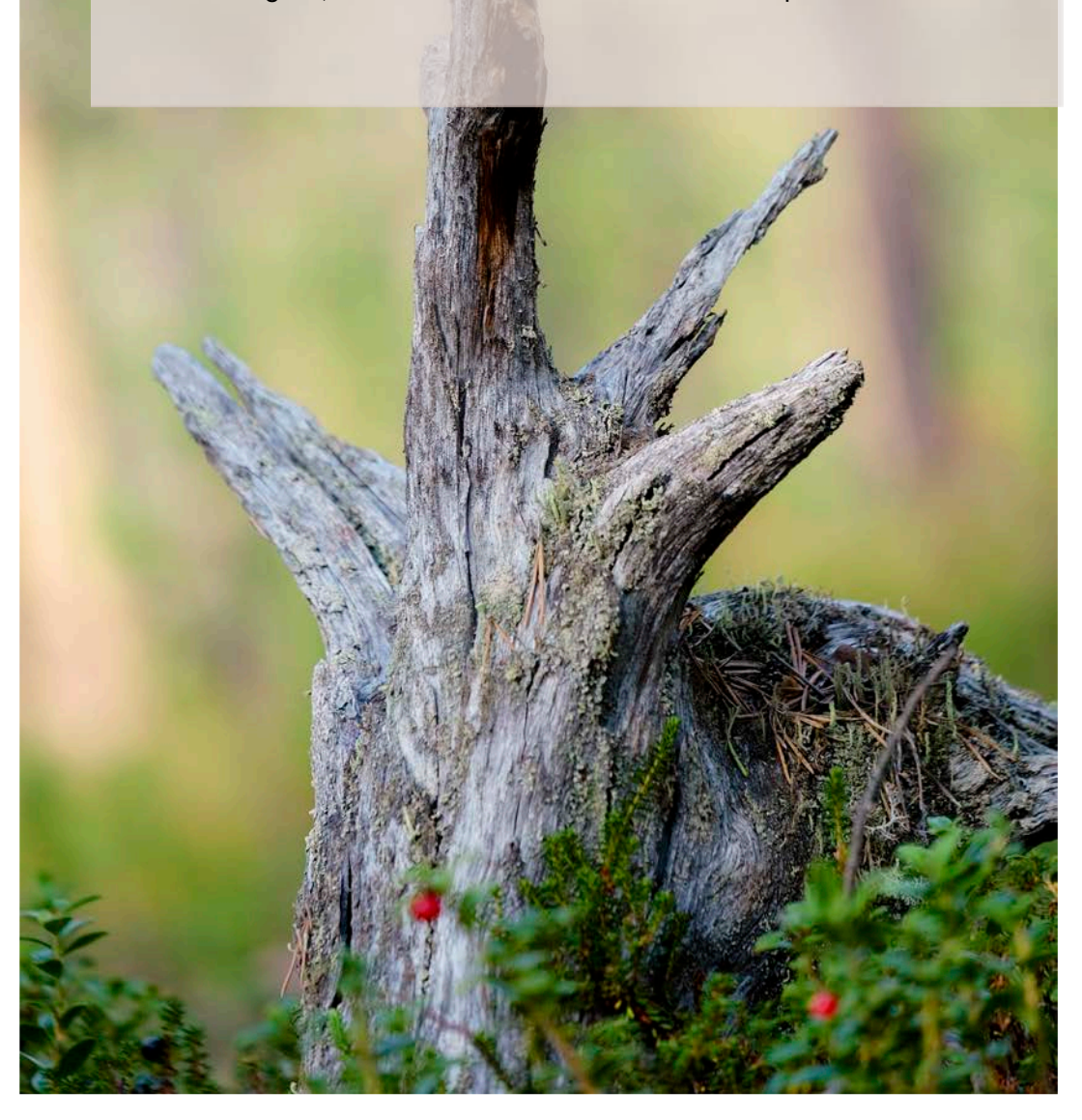

#### Die richtige Wahl des Autofokusmessfeldes Urheberrechtlich geschütztes Material

#### AF-Modus *(AF-Messfeld auswählen)*

In diesem Menüpunkt können Sie aus sechs unterschiedlichen **Messfeldarten** auswählen. Für die meisten Motivsituationen sind **49 AF-Messfelder** in Verbindung mit der Mehrfeldmessung (*Multi-)* optimal. In bestimmten Situationen kann die Wahl eines anderen AF-Messfeldes jedoch von Vorteil sein und **schneller** zum Ergebnis führen!

Im *AF-Modus AFC* in Verbindung mit

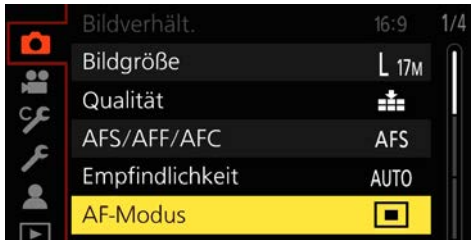

*Die AF-Messfeldwahl im Menü.*

dem **Fokustracking** *(Verfolgung),* sind Sie auch für Aufnahmen von sehr **schneller** Objektbewegung gut gerüstet.

 Diese Funktion kann über das Q*-Menü* bequemer aufgerufen werden. Sofern entsprechend konfiguriert, befinden sich die Symbole für die AF-Auswahlen und die Gesichtserkennung sogar direkt nebeneinander.

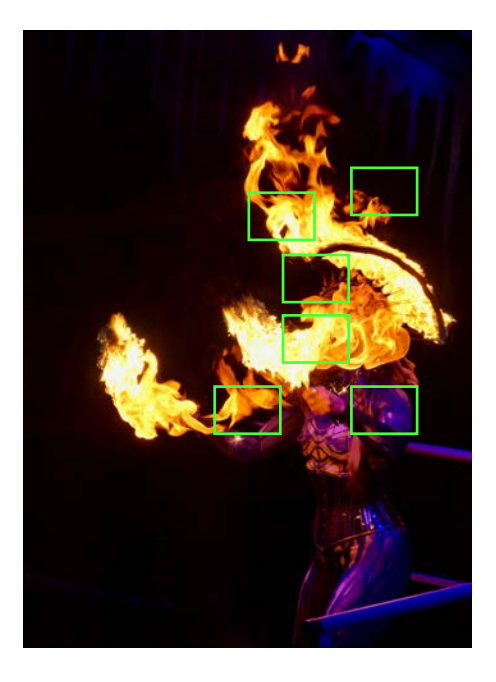

*49-AF-Messfelder für bewegte Objekte und Actionaufnahmen.*

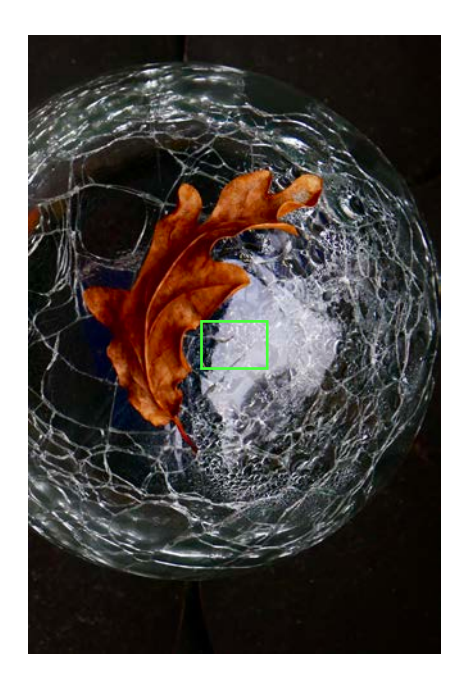

*1 AF-Feld für statische Objekte ohne Bewegung (z. B. Stillife).*

## LICHT + FARBE

Die fotografischen Werkzeuge »Belichtung« und »Weißabgleich« nehmen großen Einfluss in der Aufnahme. Grund genug, diesen elementaren Themen ein eigenes Kapitel zu widmen. Sie lernen den sicheren Umgang mit schwierigen Lichtsituationen kennen und erfahren, mit welchen Kameraeinstellungen die Stimmung in der Aufnahme bewahrt oder sogar gesteigert werden kann.

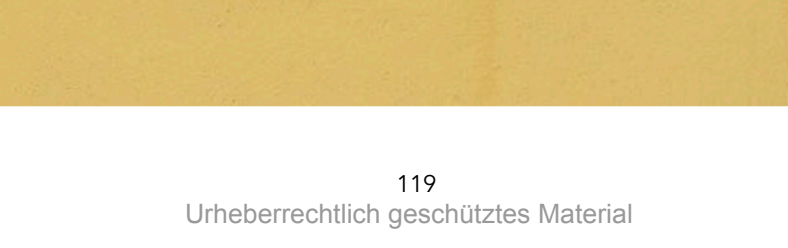

4 LICHT + FARBE 

#### Die Ursache des »Bildrauschens«

In manchen Bildbereichen, vor allem in den **Schatten** und im **Blaukanal** der Aufnahme, macht sich ab einem hohen *ISO-Wert* störendes **Bildrauschen** bemerkbar. Grund: Der Aufnahmesensor hat eine physikalische »Grundempfindlichkeit«, die in der Regel zwischen ISO 100 und ISO 200 liegt. Je **höher** der eingestellte *ISO-Wert*, desto mehr elektrische Spannung wird am Sensor angelegt, und das **Bildrauschen** nimmt zu. In der Aufnahme ist diese **Störung** ab einem bestimmten Vergrößerungsfaktor deutlich an punktartigen, farbigen Strukturen erkennbar.

Im RAW-Format kann das **Bildrauschen** im hauseigenen RAW-Konverter **herausgerechnet** werden. Unabhängig hiervon müssen Sie, bei sehr **hohen** ISO-Werten und geringer Umgebungshelligkeit sichtbare **Detailverluste** in der Aufnahme hinnehmen.

#### **Unnötiges Bildrauschen vermeiden**

Möglichst **exakt** belichten - im Zweifel etwas **heller** - um eine nachträgliche Aufhellung der Schatten in der Bildbearbeitung zu vermeiden. Ansonsten besteht die Gefahr von **Luminanzrauschen**. Auch die **Umgebungstemperatur** hat Einfluss auf das Rauschverhalten des Aufnahmesensors: Wird die Kamera **hohen** Temperaturen ausgesetzt, nimmt das Bildrauschen zu. Daher sollten Sie nach längerer, durchgehender Nutzung (z. B. Filmaufnahmen) das Gerät kurz abkühlen lassen, um das thermische (Sensor-) Rauschen zu vermindern.

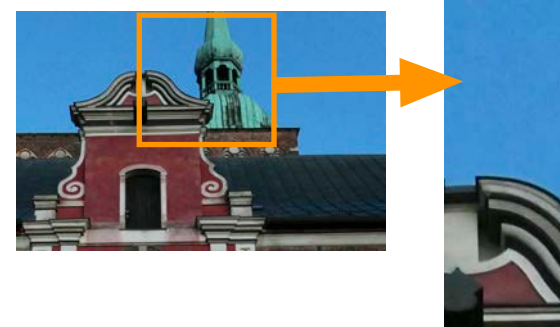

*In der Ausschnittvergrößerung ist das farbige Bildrauschen als körnige Störung zu erkennen.* 

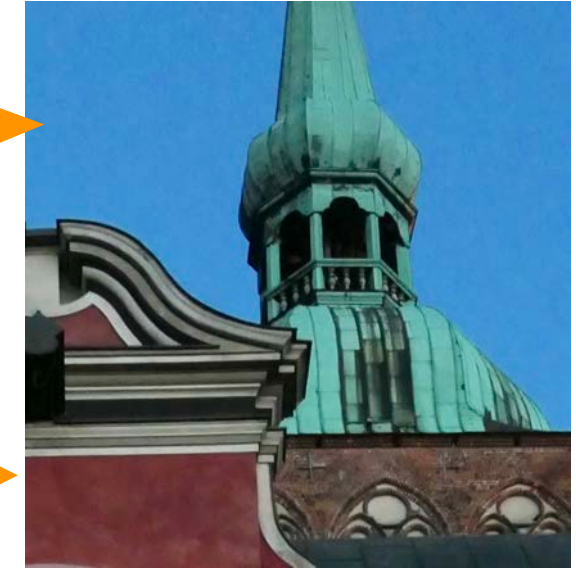

#### Testreihe Rauschverhälten Urheberrechtlich geschütztes Material

Die Größe des Aufnahmesensors trägt maßgeblich zur **Rauschempfindlichkeit** bei. Dank des recht **großen** 1"-Sensors besitzt die TZ202/D Potential für einen großen Signal-Rausch-Abstand. Je größer dieser ist, desto mehr unterscheidet sich das Bildsignal vom Rauschsignal. Zwar ist in **niedrigen** ISO-Einstellungen kein sehr großer Signal-Rauschabstand erkennbar, dieser bleibt aber bis etwa **ISO 3.200** oberhalb der **kritischen** 35 dB Grenze. Erst darüber hinaus wirkt sich das Bildrauschen deutlich **störend** aus. Das Luminanz- bzw. Helligkeitsrauschen wird ab **ISO 6.400** sichtbar. In der **visuellen** Ergebniskontrolle zeigt sich, dass Bildergebnisse mit **ISO 800** kaum **Detailverlust** in feinen Strukturen zeigen. Ab **ISO 1.600** macht sich die **Rauschreduzierung** bemerkbar und eliminiert feine Bildteile. (Quelle: digitalkamera.de)

#### ISO 800

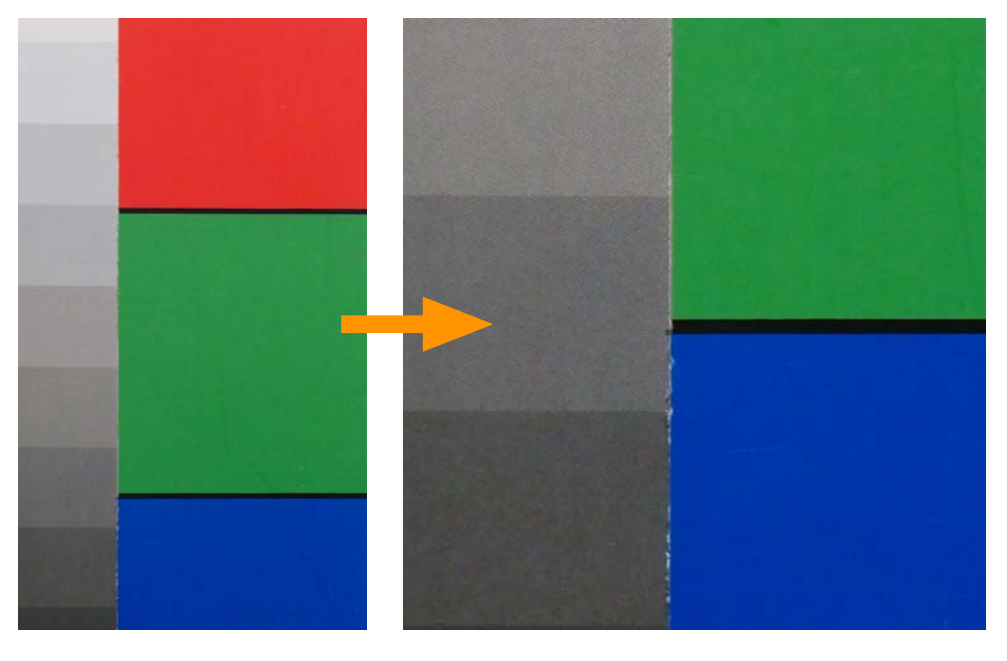

*Testchart bei ISO 800. Vergrößerter Ausschnitt.*

#### **Praxistipp**  i

Vermeiden Sie bei Langzeitbelichtungen hohe ISO-Werte. Greifen Sie zum Stativ, und wählen Sie eine größere Blende und eine längere Belichtungszeit, um das störende Rauschen gering zu halten.

### Aufnahmen heller oder dunkler belichten

#### *Anwendbare Modi: iA+, P, A, S, M-Video, Szene, Panorama, Filtereffekte*

Bei Verwendung der *Mehrfeldmessung* werden Sie eher selten die Belichtung in der Aufnahme verändern müssen. Bestimmte **Lichtstimmungen** oder Motivsituationen (z. B. Sonnenuntergang oder Gegenlicht), können jedoch einen **manuellen** Eingriff erforderlich machen. Drücken Sie die o*bere Navigationstaste*, und drehen am *Daumenrad*, um die gewünschte Korrektur in **Drittelstufen** vorzunehmen.

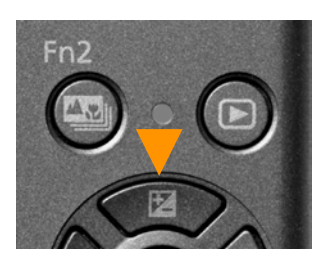

 *Die Korrekturtaste.*

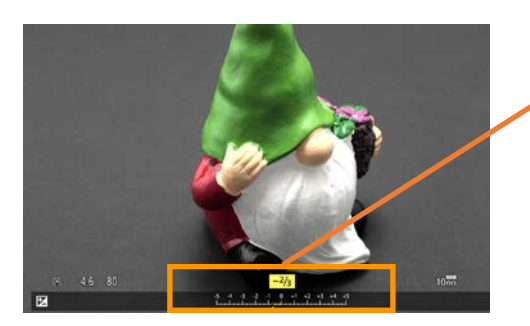

*Die Belichtungskorrekturskala erfasst einen Bereich von -5 EV bis +5 EV. Bewegt sich die Indexmarke nach links, wird das Bild dunkler und nach rechts entsprechend heller belichtet.*

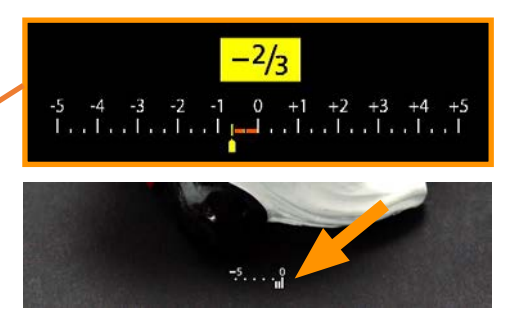

*Der Belichtungskorrekturwert wird unten im Monitor eingeblendet.*

 Vergessen Sie nicht, die *Belichtungskorrektur* auf »0« zu setzen, sonst laufen Sie Gefahr, dass nachfolgende Aufnahmen fehlbelichtet werden!

#### Reset Belicht.ausgleich *(Belichtungskorrektur automatisch zurücksetzen)*

Wenn aktiviert (*ON),* wird die *Belichtungskorrektur* **zurückgesetzt**, sobald der *Belichtungsmodus* gewechselt wird. Beispiel: Sie wechseln von der *Programm*- auf die *Zeitautomatik*. Wenn auf *OFF gesetzt*, **bleibt** die *Belichtungskorrektur* auch **nach** dem **Ausschalten** der Kamera erhalten.

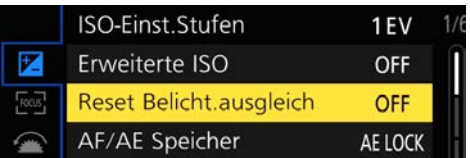

*Das Menü Individual 6/Belichtung. Empfehlung: OFF* 

## INDIVIDUAL

Einige Menüpunkte und Register haben wir bereits in den vorherigen Kapiteln »abgehakt«. Werfen wir nun einen längeren Blick auf die vielen individuellen Konfigurationsmöglichkeiten im »Werkzeugkasten« Ihrer Kamera.

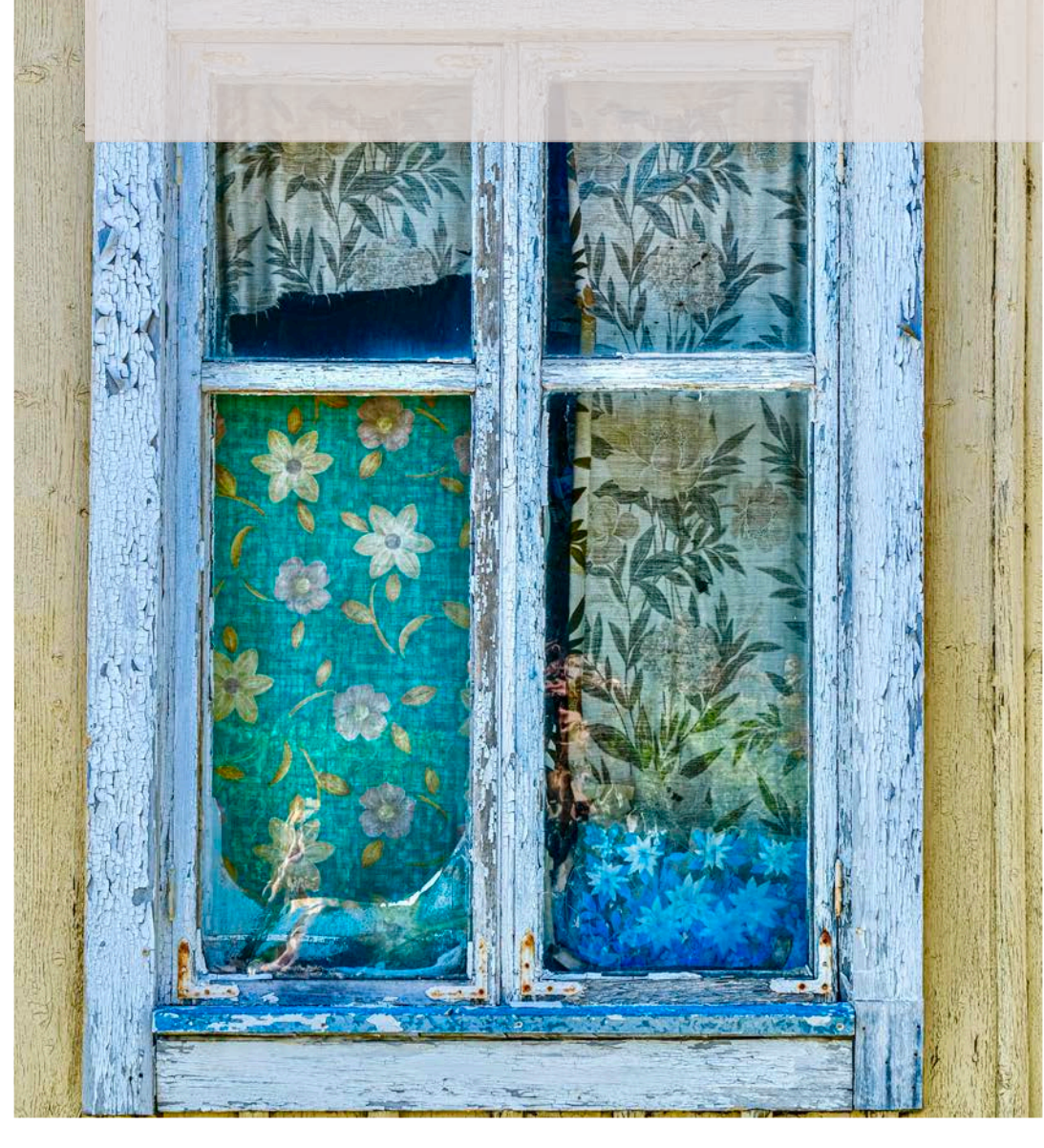

5

### Konfigurationsempfehlungen für die Fn-Tasten Urheberrechtlich geschütztes Material

| ຈ<br>Fn <sub>5</sub> | Fn4 | Fn1 <b>ISO</b>            |
|----------------------|-----|---------------------------|
| Fn6<br> w            |     | $Fn2 \n\rightarrow$       |
| Fn7                  |     |                           |
| Fn <sub>8</sub>      |     |                           |
| Fn9                  |     | Fn <sub>3</sub><br>Q.MENU |

*Im Menü können Sie die einzelnen Fn-Tasten mithilfe der Navigationstasten der Reihe nach ansteuern.*

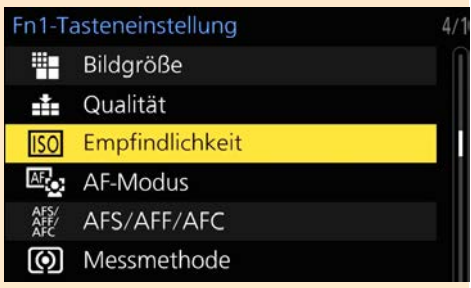

*Zehn Register mit einer großen Auswahl an Funktionen und Optionen stehen Ihnen zur Verfügung.*

Berücksichtigen Sie bei der **Neubelegung** der *Fn-Tasten* auch bereits hinterlegte Einstellungen im *Q-Menü!* Falls Sie sich nicht sicher sind, belassen Sie vorerst die **werksseitige** Konfiguration, um **Doppelbelegungen** zu vermeiden!

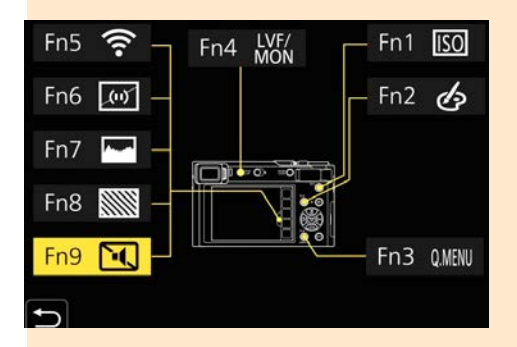

*Die »Tasten« Fn-5 bis Fn-9 befinden sich im Touch-Register (rechts).*

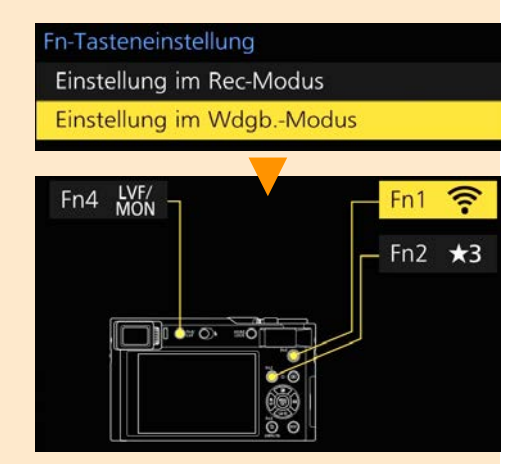

*Die Konfiguration im Wiedergabe-Modus können Sie in der werksseitigen Einstellung lassen. Hier steht nur eine kleine Auswahl zur Verfügung.*

Um die Belegung der »mechanischen« *Fn-Tasten* (1,2 oder 3), zu prüfen oder neu zu belegen, genügt ein langer Druck auf die entsprechende Taste. Schon gelangen Sie in die Konfigurationseinstellung!

#### Weitere Optionen im Menü »SETUP« 5 Urheberrechtlich geschütztes Material

#### Die Firmware – das Gehirn Ihrer Kamera *(Firmware-Anz.)*

Diese **interne Software** ist für die gesamte **Steuerung** der Kamera verantwortlich und in einem fest verbauten **Flashspeicher** installiert. Aufgrund der kurzen Produktionszyklen können bereits nach der Markteinführung kleinere **Fehlfunktionen** auftreten. Diese Ungereimtheiten werden in der Folgeversion der **Firmware** ausgebügelt, und meistens packt der Hersteller noch einige Zusatzoptionen als »Bonus« dazu.

Im Rahmen der **Garantiezeit** geben Sie

Ihre Kamera einfach beim Fachhändler ab oder beauftragen eine Panasonic-Servicewerkstatt mit der Durchführung eines Firmware-Updates. Sie können das Firmwareupdate auch **selbst** durchführen, wenn Sie sich diese Prozedur **zutrauen**! Tipp: Prüfen Sie gelegentlich auf der (englischen) Support-Website, ob eine neue Version zum Download bereitgestellt wird.

> *Scannen Sie hierzu einfach den nebenstehenden QR-Code, um auf die Support-Seite von Panasonic zu gelangen.*

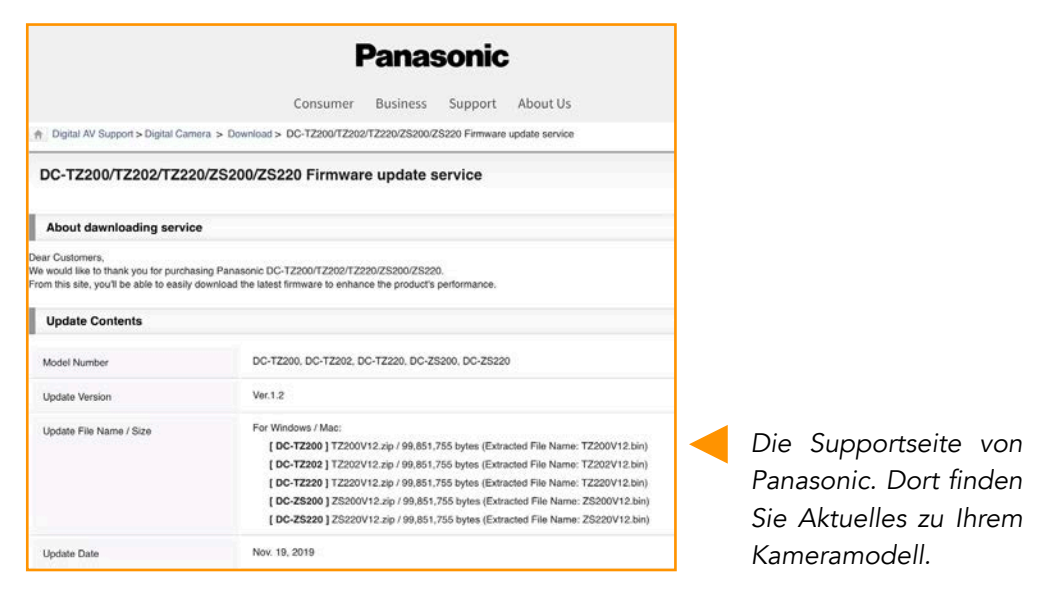

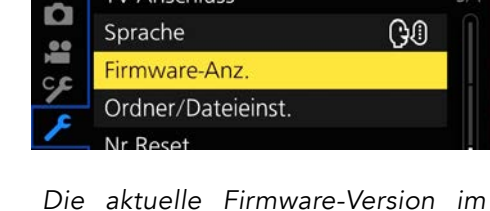

**TV-Anschluss** 

*Menü Setup 3 anzeigen lassen.*

Firmware  $Ver.1.0$ 

Ē

## FOTOGRAFIEREN

6

Ganz sicher sind Sie in der »Vollautomatik« bisher zu einwandfreien Ergebnissen gekommen. Die Fotografie lebt jedoch vom gezielten Umgang mit Blende und Belichtungszeit, um den Schärfebereich und die Bewegung in der Aufnahme nach eigenen Vorstellungen festzuhalten. Ob Programmautomatik, Zeitautomatik, Blendenautomatik oder manuelle Einstellung - in diesem Kapitel befassen wir uns näher mit den Belichtungssteuerungsmodi.

 $\sigma$ 

#### Fotografieren in der Zeitautomatik (A) Urheberrechtlich geschütztes Material

Diese **klassische** Automatik wird vorzugsweise im **Porträtbereich** oder in der **Makro- und Landschaftsfotografie** eingesetzt – also immer dort, wo die Wirkung der **Blende** für die Bestimmung des **Schärfebereichs** Vorrang hat. Drehen Sie das *Moduswahlrad* auf *A* (Aperture Value = Blendenpriorität), und wählen Sie die gewünschte **Blende** vor. In Abhängigkeit des **ISO-Wertes,** der gewählten **Brennweite** und der **Lichtverhältnisse** wird automatisch eine pas-

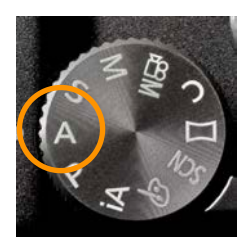

sende **Belichtungszeit** nachgeregelt. Bei Gefahr einer **Unterbelichtung** blinkt die Anzeige, und das **Maximum** des Belichtungszeitenbereichs ist erreicht.

Zum **Gegensteuern** stehen Ihnen zwei Möglichkeiten zur Verfügung:

- Die Blende öffnen (**kleinere** Blendenzahl)
- Den ISO-Wert **manuell erhöhen.** In der *ISO-Automatik* wird automatisch der **nächsthöhere** ISO-Wert bis zum gesetzten (*AUTO-)*Limit angesteuert.

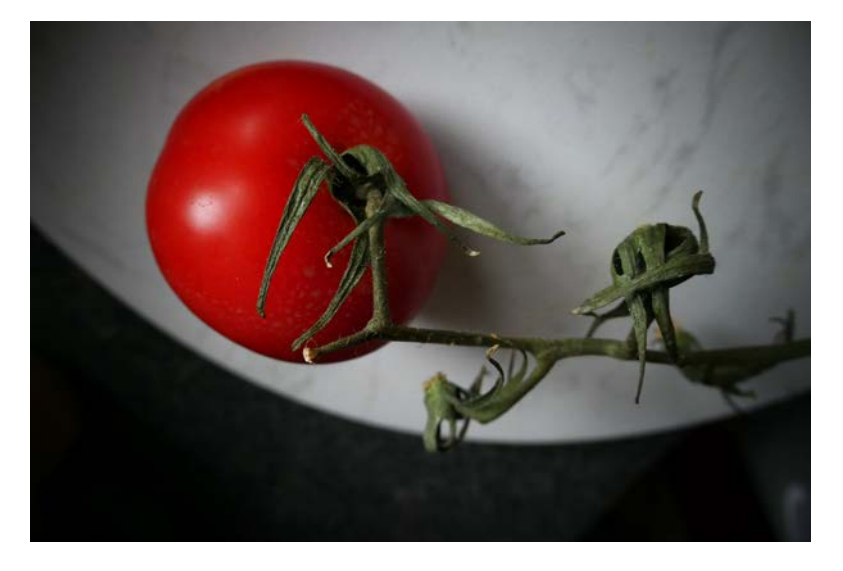

*Gestaltungsspielraum mit der Blende. Hier wurde der Fokus bei offener Blende (f/4.5) auf die Tomate gelegt. Leider steht – bauartbedingt – nur ein kleiner Blendenbereich zur Verfügung!* 

#### BLENDENBEREICHE IN A:

- 24mm:  $f/3.3 f/8.0$  60mm:  $f/4.5 f/8.0$
- 120mm:  $f/5.5 f/8.0$  190mm:  $f/6.0 f/8.0$  290mm:  $f/6.4 f/8.0$

#### Praxisübung: Die Wirkung der Blende

1. Um die **Wirkung** der Blende auf die Ausdehnung des **Schärfebereichs** zu verdeutlichen, erstellen Sie mit **gleichem** Abstand und Brennweite eine Aufnahme mit einer **großen** und einer **kleineren** Blende.

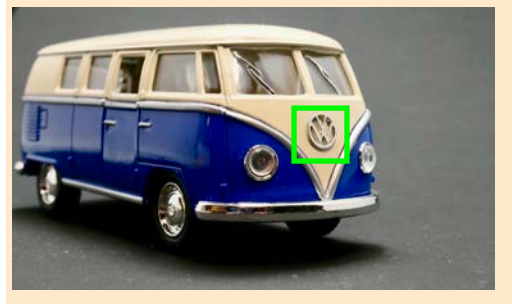

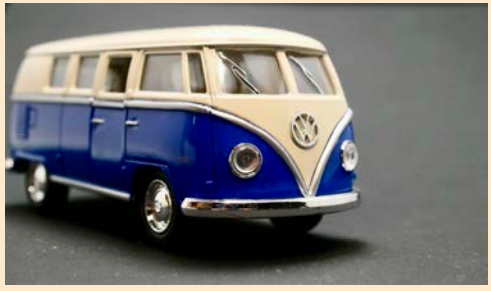

*60mm mit Blende F 8.0: Der Schärfebereich erstreckt sich fast über das komplette Fahrzeug im Vordergrund.*

*60mm mit Blende F 4.0: Nur der vordere Bereich des VW-Bulli wird noch scharf wiedergegeben.*

2. Fotografieren Sie ein Objekt in der **Tele-** (»ranholen«) und in der **Weitwinkelstellung** (»rangehen«) mit **gleicher** Blende. Verändern Sie den **Abstand,** so dass die **Größe** des Objekts im Vordergrund möglichst **konstant** bleibt.

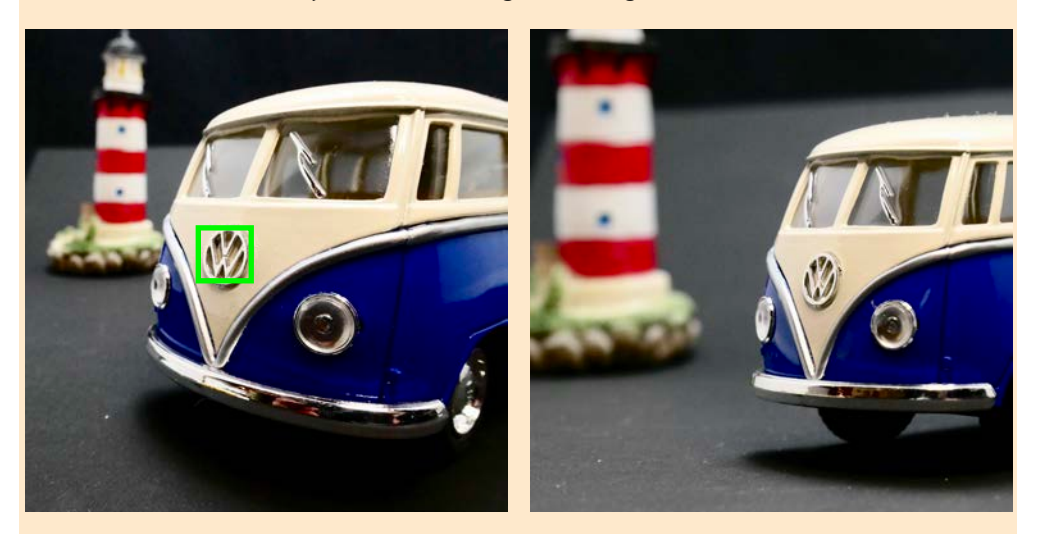

*24mm mit Blende F 6.3: Das Weitwinkel »schiebt« den Hintergrund weg und überzeichnet den Vordergrund.*

*100mm mit Blende F 6.3: Mit dem Teleobjektiv werden Hintergrund und Vordergrund »zusammengerafft«.*

## PERFEKT BLITZEN

Obwohl die TZ202/D nur über einen kleinen eingebauten Blitz verfügt, können Sie mit wenigenTricks und etwas Zubehör durchaus sehenswerte Blitzaufnahmen erzielen. Mehr dazu in diesem Kapitel.

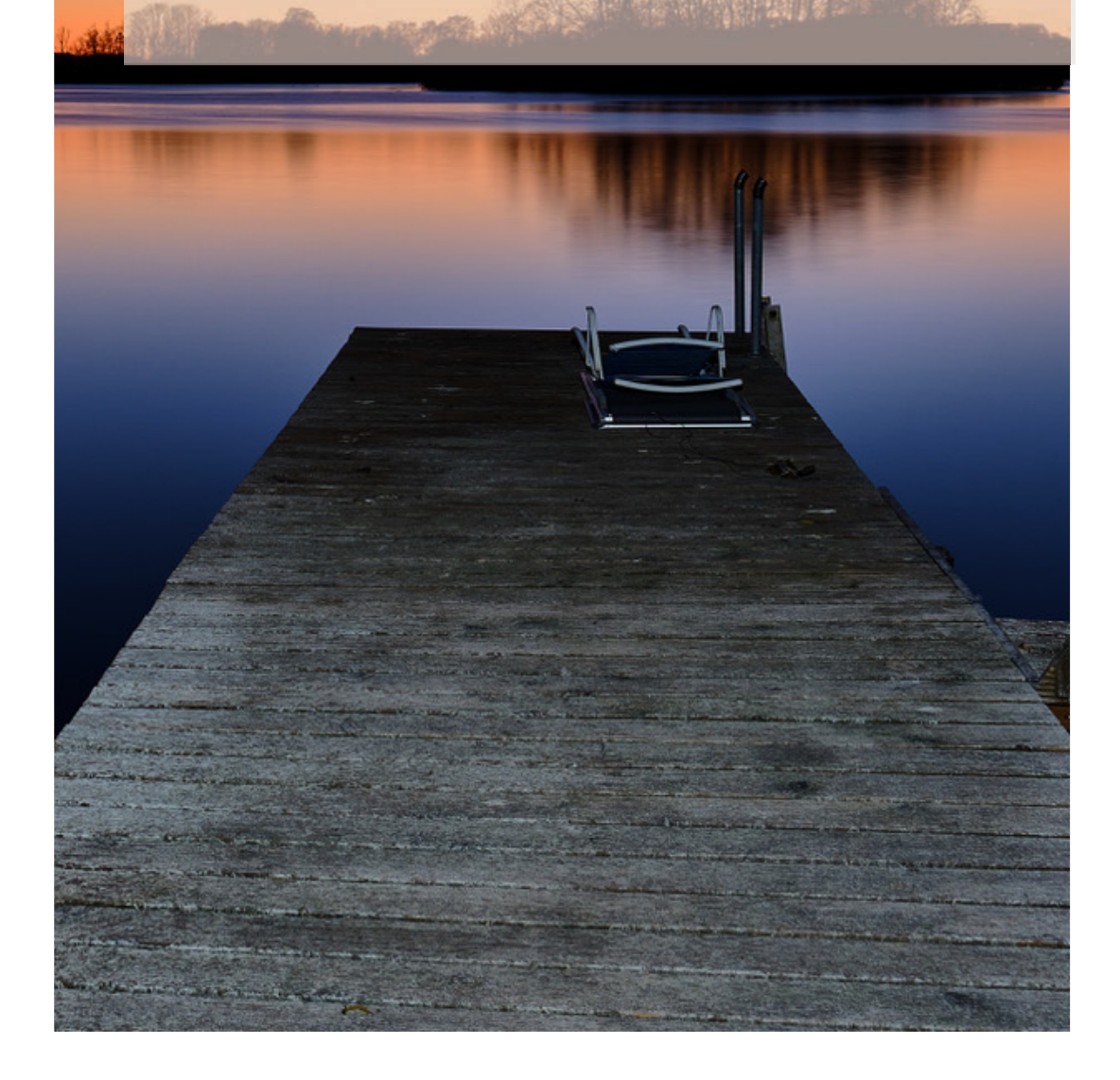

#### Vorteil der Langzeitsynchronisation

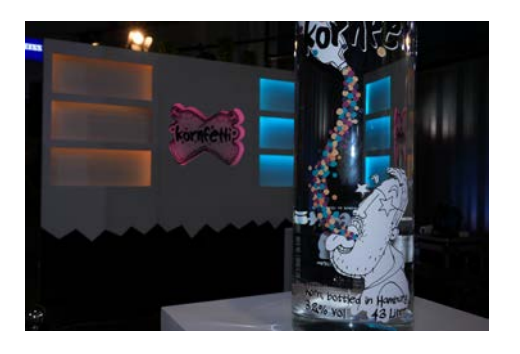

*Normale Blitzsynchronisation. Der Hintergrund wird zu dunkel wiedergegeben und »säuft« ab.*

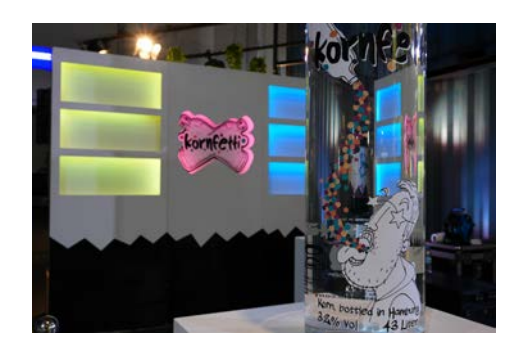

*Eine längere Belichtungszeit (1/10 Sek.) sorgt für mehr Umgebungslicht und gibt die Stimmung wieder.*

#### Die Blitzsteuerung im Menü Aufnahme (Rec)

Wechseln Sie nun in das Menü *Aufnahme 4*, um neben den zuvor genannten noch **drei** weitere Blitzeinstellungen vornehmen zu können. Tipp: Wenn Sie **häufiger** auf diese Funktionen zugreifen möchten, sollten Sie diese Menüpunkt im *Mein Menü* ablegen.

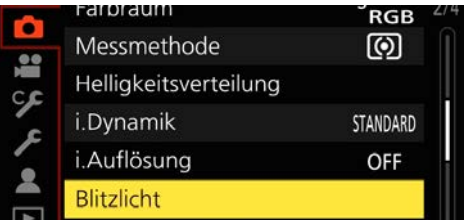

*Das Menü Aufnahme 2/Blitzlicht.*

#### Blitz-Synchro 1ST

Blitzen auf den **ersten Verschlussvorhang** (Standardeinstellung). Der Blitz wird gezündet, sobald der erste Verschlussvorhang das Bildfenster bzw. den Aufnahmesensor freigegeben hat.

| Blitz-Synchro         | 1st |
|-----------------------|-----|
| <b>Blitzkorrektur</b> | 2nd |

*Auswahl 1. Verschlussvorhang.*

#### Blitz-Synchro 2ND

Blitzen auf den **zweiten Verschlussvorhang**. Verwenden Sie diese Auswahl, wenn Sie z. B. fahrende Autos mit Beleuchtung in der Bewegung **folgerichtig** wiedergeben möchten. Die Lichtspur **folgt** der Richtung des Fahrzeugs und der Blitz wird erst am **Ende** der Belichtungszeit gezündet.

## 8 BEWEGTE BILDER

Die LUMIX TZ202/D ist mit vielen Videofunktionen ausgestattet, um qualitativ hochwertig Filmen zu können. Dieses Kapitel befasst sich mit den Einstellungen und Werkzeugen im Menü Video. Außerdem finden Sie hilfreiche Tipps, um gelungene Zeitraffer- und Stopmotionaufnahmen zu erstellen.

### Einstieg und Grundlagen

#### Für Filmemacher

Panasonic hat der TZ202/D einige interessante Video-Funktionen spendiert, um in bester Qualität filmen zu können. Setzten Sie zunächst das *Moduswahlrad* in die Position »M-Video«, um in einem separaten **Menü-Register** Zugriff auf **sämtliche** Video-Einstellungen zu erhalten.

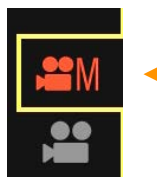

*Im Menü wird ein zusätzliches Video-Register eingeblendet.*

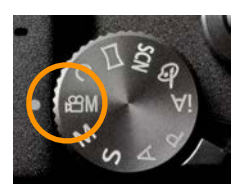

 *Setzen Sie das Wahlrad in die Filmposition.*

#### Die richtige Wahl der Belichtungssteuerung

In der **professionellen** Filmwelt werden *Blende* und *Belichtungszeit* **manuell** vorgewählt. Selbstverständlich stehen Ihnen beim Filmen auch die anderen **Belichtungsautomatiken** zur Verfügung. Im Grunde verhält es sich auch hier ganz ähnlich, wie in der Fotografie.

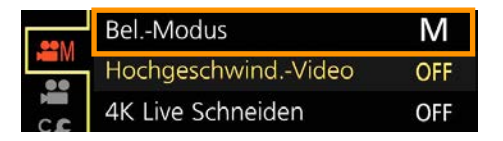

*Wählen Sie hier den Belichtungsmodus (M, P, A, S) aus.*

 Sie können während der Aufnahme auf die *Fn4-Taste* (»LVF«) und die *DISP.-Taste* zurückgreifen. Bedenken Sie jedoch, dass sämtliche Einstellungen vor dem Dreh gesetzt werden sollten, um kleinste Störgeräusche und Verwacklungen zu vermeiden!

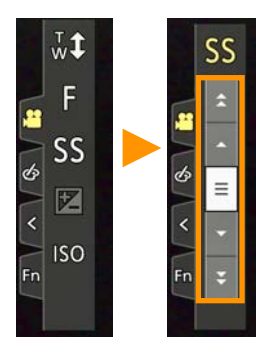

#### Das Touch-Register

Je nach gewählten *Belichtungsmodus*, können Sie die *Blende* (»F«) bzw. die *Belichtungszeit* (»SS«) im **Touch-Register** mithilfe der kleinen, eingeblendeten **Pfeilsymbole** per Fingertouch verändern. Auch eine *Belichtungskorrektur* und die Wahl des *ISO-Wertes* kann hier erfolgen. **Tipp:** Verwenden Sie den *Objektivring* bzw. das *Daumenrad*, um diese Einstellungen **schneller** und **präziser** vornehmen zu können.

#### Einen Film aufnehmen Urheberrechtlich geschütztes Material

#### Einfache Bedienung

Drücken Sie die rote *MOVIE-Taste* kurz, um den Film zu **starten** und nochmals, um die Aufnahme zu **stoppen**. Es erscheint ein **roter Punkt** auf dem *Monitor* und ein **Kontroll-Signalton** ertönt (falls aktiviert). Tipp: Sie können **während** der Aufnahme auch auf die **Touchoptionen** des *Monitors* zurückgreifen.

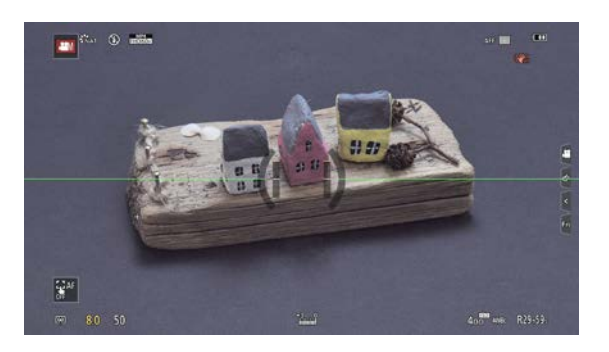

*Die Aufnahmeansicht im Video-Modus.*

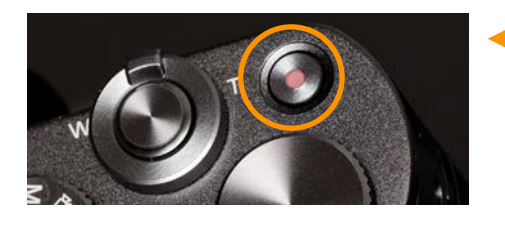

360

*Mit der Movie-Taste starten und stoppen Sie die Aufnahme.*

*Achten Sie darauf, die eingebauten Mikrofone während der Aufnahme nicht zu berühren!*

#### Das Q-Menü im Videomodus

Im *Q-Menü* können Sie vorab auch auf viele **filmrelevante** Einstellungen und Funktionen zurückgreifen.

Hierzu zählen: *Bildstil, Qualität* und *Auflösung, Autofokus-Modus, AF-Messfeldwahl, Belichtungsmessung, Zeit-* und *Blendenvorwahl, Korrekturwert, ISO-Wert* und der *Weißabgleich.* 

Nutzen Sie diese Möglichkeit bevorzugt, um stets **schnellen** Zugriff zu haben!

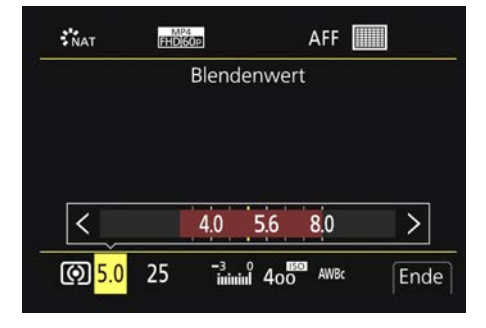

*Direkter Zugriff über das Q-Menü.*

## **WIEDERGABE**

٩

WIEDERGABE

Die Wiedergabefunktion für Fotoaufnahmen dient nicht nur der schnellen Ansicht, sondern auch zum Sortieren und Ordnen der gespeicherten Dateien. Mit der Wiedergabelupe decken Sie unscharfe Bilder sofort auf, und Dank der automatischen Diaschau können Sie Ihre gelungenen Aufnahmen direkt auf einem angeschlossenen TV-Monitor präsentieren.

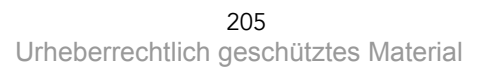

#### Aufnahmen wiedergeben, löschen und sortieren Urheberrechtlich geschütztes Material

#### Schnelle Bedienung

Drücken Sie die *Wiedergabe-Taste*, um einen Blick auf die gespeicherten Aufnahmen zu werfen. Mit dem *Daumenrad*  oder den *Navigationstasten* können Sie die Dateien schnell **durchblättern**. Alternativ können Sie natürlich auch die bequemen **Touch-Optionen** des *Monitors* verwenden.

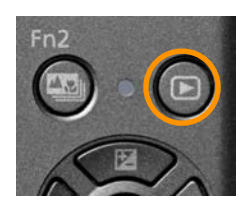

Durch **mehrfaches** Drücken auf die *DISP-Taste,* wechseln

Sie zwischen den **verschiedenen** Ansichten. Hier gewähren die hinterlegten EXIF-Daten wichtige Informationen zu relevanten **Aufnahmeeinstellungen**.

Hinweis: Zwecks besserer **Lesbarkeit** wurden die auf dem *Monitor* eingeblendeten **EXIF-Daten** der u. a. Screenshots **ausgeschnitten** und **vergrößert**.

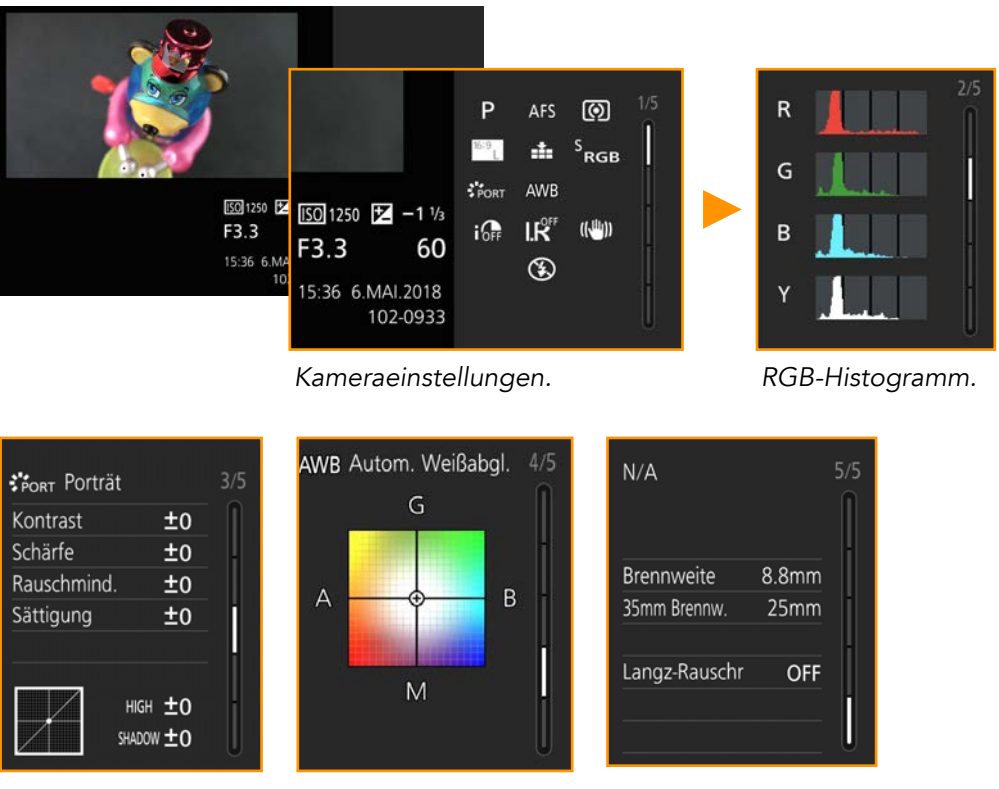

*Parameter Bildstil.*

*Weißabgleich. Brennweite.*

 Tippen Sie den *Auslöser* an, um in den Aufnahmemodus zurückzukehren.

#### Mehrere Aufnahmen löschen

Drücken Sie die *Fn3-Taste* und bestätigen die Abfrage *Multi löschen* mit der *Menü-Taste.* **Markieren** Sie im nächsten Fenster **alle** Dateien, die **gelöscht** werden sollen mit der *Menü-Taste*. Bestätigen Sie abschließend die **Löschabfrage** mit der *DISP-Taste* (»Ausführen«). In Abhängigkeit der **Anzahl** der zu löschenden

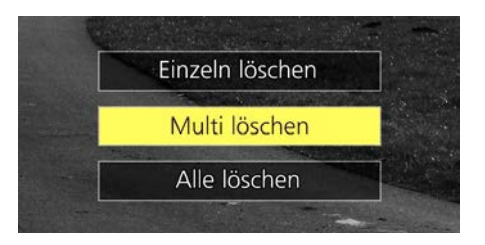

Aufnahmen, kann dieser Vorgang **etwas Zeit** in Anspruch nehmen. Es können hierbei **maximal 100 Aufnahmen** in einem Durchgang gelöscht werden.

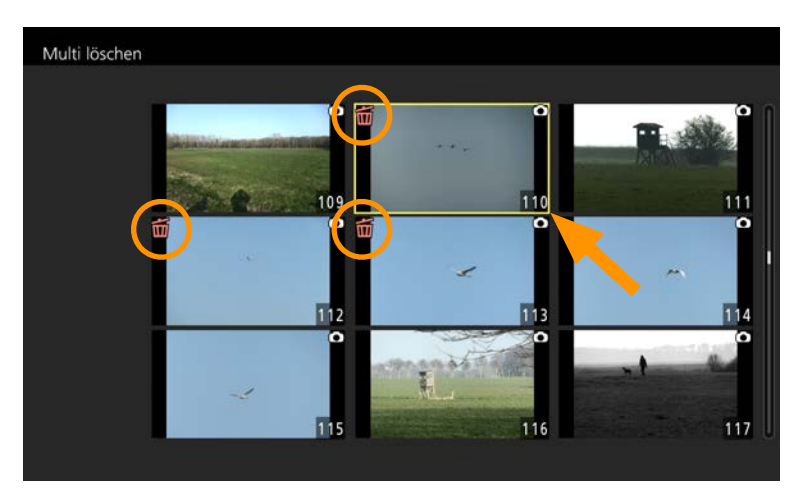

Die **aktive** Bildauswahl wird **gelb** umrahmt dargestellt (»Pfeil«). Bereits **ausgewählte** Aufnahmen, die **gelöscht** werden sollen, werden links oberhalb mit einem roten **Mülleimersymbol** (»Kreis«) markiert.

#### **Aufnahmen auf der Karte löschen?**  i

Besser nicht! Übertragen Sie immer alle (!) Aufnahmen von der Karte zunächst auf Ihren Rechner und entnehmen Sie die Karte aus dem Laufwerk. So kann sichergestellt werden, dass wichtige Aufnahmen nicht versehentlich auf der Karte gelöscht werden. Beginnen Sie anschließend mit dem Sichten und aussortieren der Dateien im Browser bzw. Archivierungsprogramm. Erstellen Sie abschließend ein Back-up von allen wichtigen Aufnahmen, um Datenverlust vorzubeugen.

## DRAHTLOS + APP

Die LUMIX TZ202 kann über verschiedene Wege drahtlos mit einem Smartphone, dem Computer oder TV-Gerät kommunizieren. Sehr komfortabel ist die Fernsteuerung der Kamera via App und der mobile Austausch von Daten. Dieses Kapitel befasst sich mit den unterschiedlichen Möglichkeiten der Übertragung.

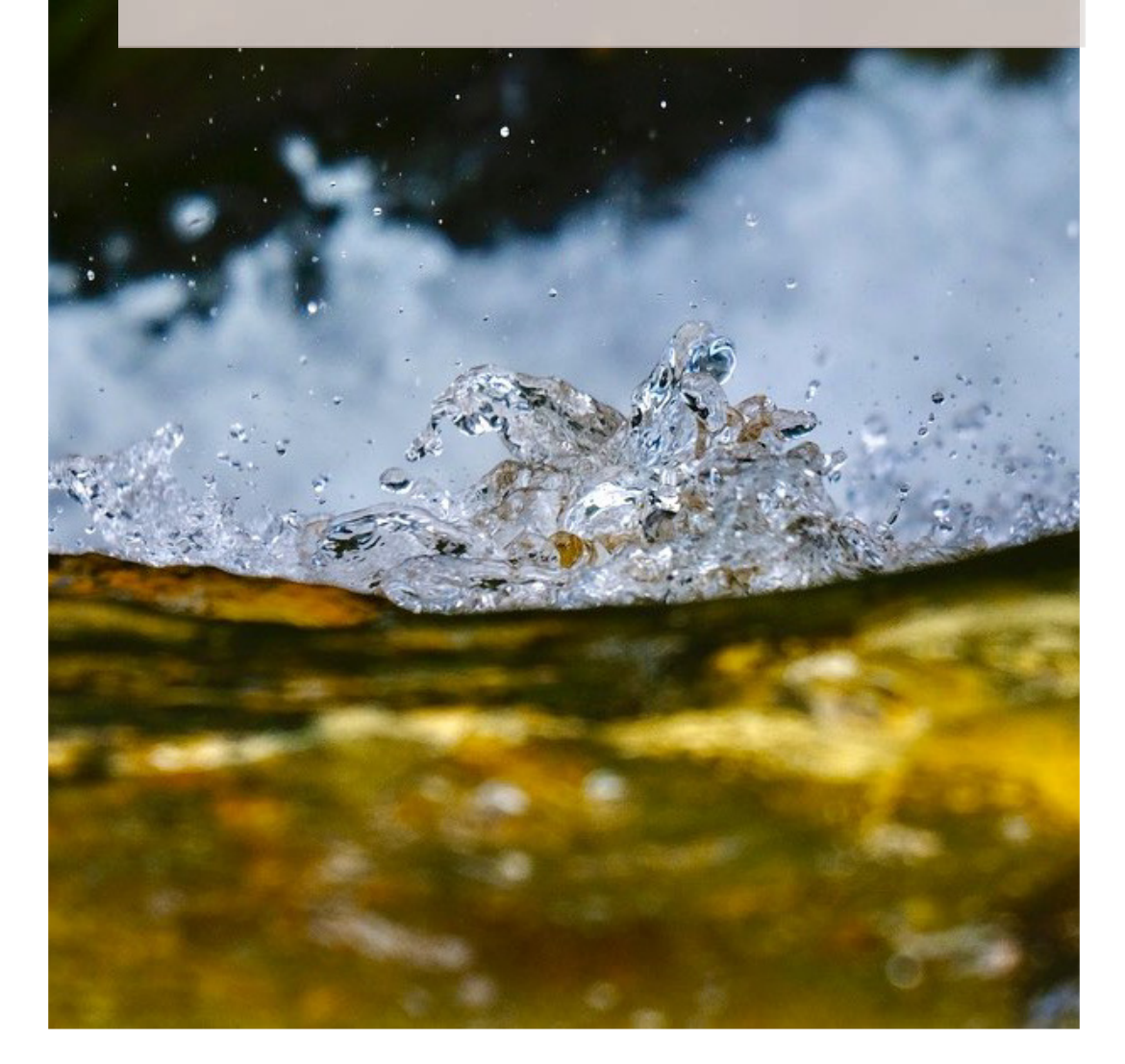

10

#### Verbindung zum Smartphone aufbauen Urheberrechtlich geschütztes Material

#### Die Panasonic Image App

 *Für IOS. Für Android.*

Bevor Sie eine komfortable, drahtlose **Verbindung** zwischen der Kamera und Ihrem Smartphone aufbauen, benötigen Sie eine entsprechende **Applikation**. Laden Sie die **Panasonic Image App** aus dem **App Store** (für iOS) oder aus dem **Google Play Store** (für Android) herunter, und **installieren** Sie die Software vorab auf Ihrem Smartphone. Wichtig: Um eine reibungslose Funktion zu gewährleisten, müssen Sie ggf. die **Standortformationen** akzeptieren.

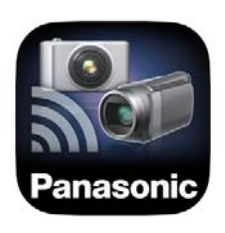

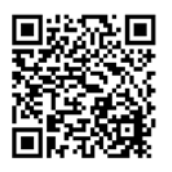

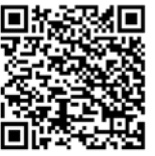

*Zum direkten Download der App im App Store und Play Store.*

MEIN PANASONIC KONTO 3 GRÜNDE FÜR EIN PANASONIC KONTO

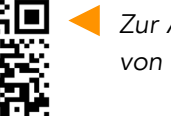

*Zur Anmeldeseite von Panasonic.*

*Sie können bei Panasonic ein kostenloses Konto eröffnen, um aktuelle Neuigkeiten zu erhalten.*

*Sowohl für die LUMIX TZ202 als auch für den Nachfolger TZ202D sind umfangreiche Testberichte auf digitalkamera.de erschienen. Die rund 30 Seiten umfassenden Testprotokolle, können Sie als PDF-Datei gegen eine geringe Gebühr direkt herunterladen. Zum Labortest* 

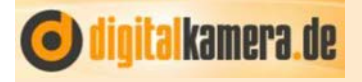

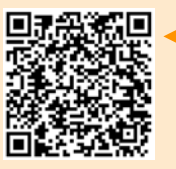

*Zum Labortest der TZ202D.*

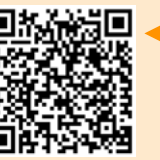

*der TZ202.*

#### Verbindung des Smartphones über Wi-Fi

Per **Wi-Fi-Verbindung** können Sie Ihre Kamera komfortabel vom Smartphone aus **ansteuern**. Folgen Sie hierbei Schritt für Schritt den **Anweisungen** auf dem *Monitor* der Kamera und dem Smartphone, um eine **neue** Verbindung aufzubauen.

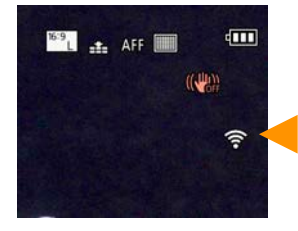

*Dieses Symbol zeigt eine bestehende Verbindung an.*

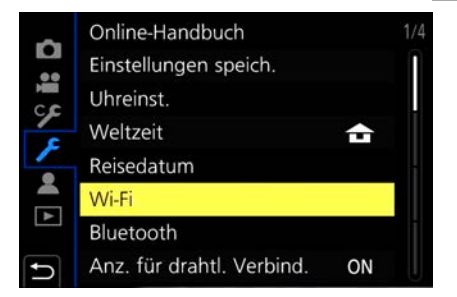

*Wechseln Sie vorab in das Menü Setup/Wi-Fi, um den Verbindungsaufbau von der Kamera zum Smartphone zu starten.*

#### Vorgehensweise *(in numerischer Reihenfolge):*

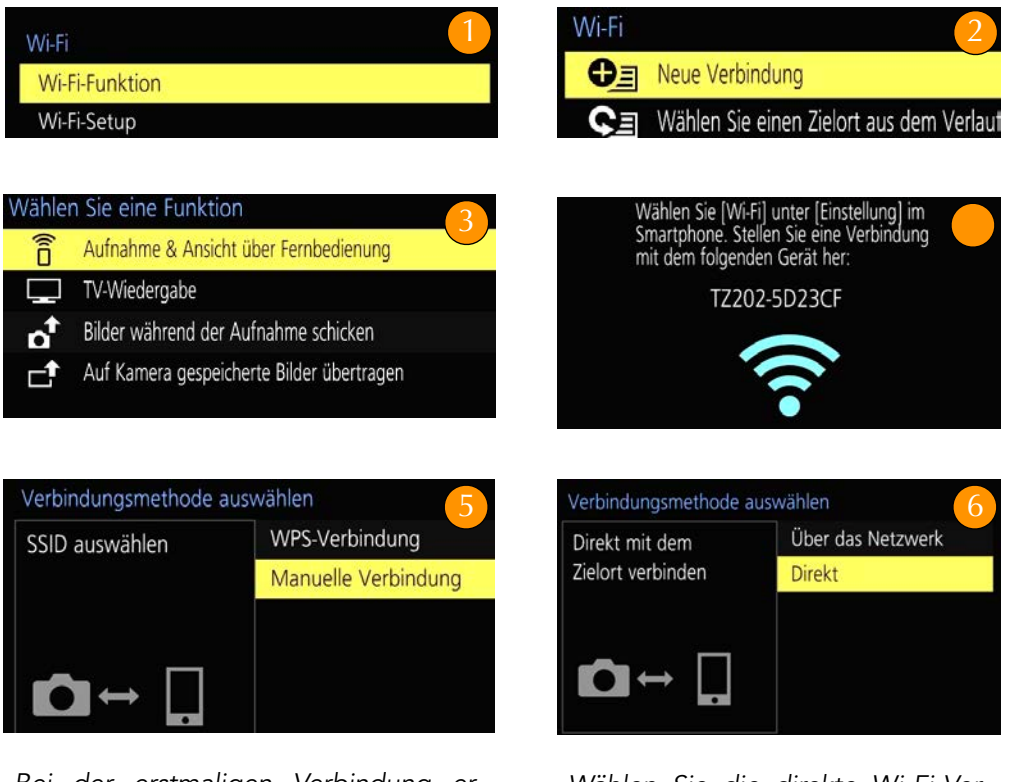

*Bei der erstmaligen Verbindung erscheint dieses Fenster.*

*Wählen Sie die direkte Wi-Fi-Verbindung zur Kamera.*

Urheberrechtlich geschütztes Material

### Kontakt und Links

Ich freue mich über **konstruktive** Kritik, Kommentare und wertvolle **Hinweise** von Ihnen. Nehmen Sie gerne **Kontakt** per Mail auf. Ich antworte Ihnen zeitnah.

*mail@michaelnagel.me*

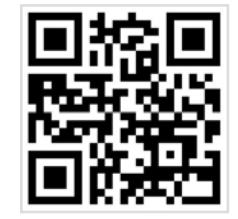

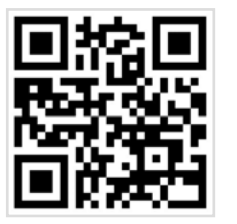

*Zur Website: www.michaelnagel.me*

*Zum Instagram-Account* 

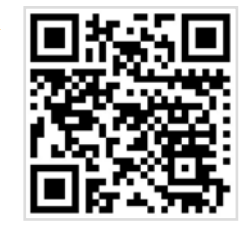

#### Schulungsvideos und weitere Titel im Shop

In meinem Shop finden Sie eine stetig wachsende Auswahl an interessanten Themen und Inhalten zum Downloaden, Streamen oder auf USB-Stick.

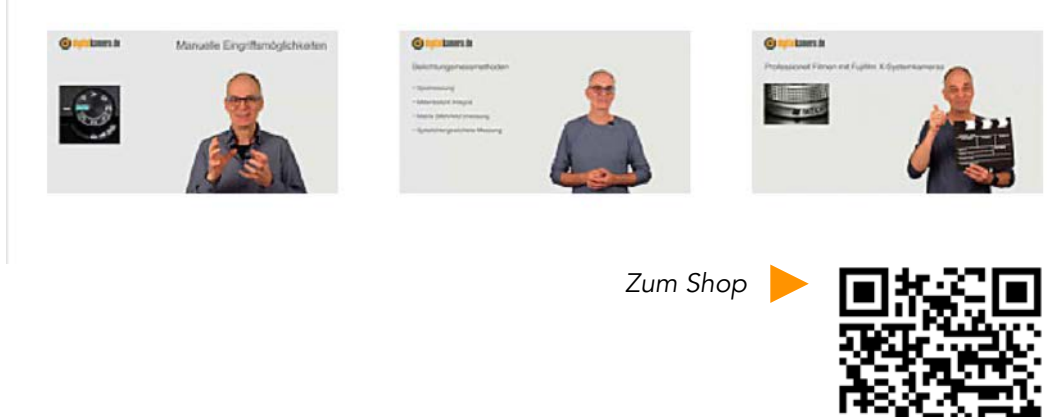

#### Stichwortverzeichnis (Index) Urheberrechtlich geschütztes Material

#### **A**

AEL 128 AF-Bereich 110 AF-Hilfslicht 55, 107 AF-Modi 64, 103, 107 AFS 107 AFC 104, 107, 112 AFF 103, 195, 196 Akku 17 Antriebsmodus 34, 45 Anz. Drehen 218 Anz. für drahtl. Verbind. 222 Auflösung 49, 69, 74, 79, 197, 216 Auslöser-AF 106 Aufn. Feld 157 Aufhellblitzen 48 AF Feld Anzeige 108 Aufnahme austarieren 198 Augen-Sensor AF 106 Autofokus 30, 42, 180, 195 Automatische Abschaltung 21 Autowiederg. 154 AVCHD 193, 194 AWB 139, 142, 143, 148

#### **B**

Bedienelemente 12, 29, 109, Belichtungskorrektur 34, 45, 130, 190 Belichtungsmessmethoden 126 Belichtungsreihe 93 Belichtungswaage 120 Beugungskorrektur 71, 198 Bewertung 212 Bildersortierung 218

Bildgröße 58, 178, 216 Bildrauschen 46, 83, 122, 138, 172, 194 Bildstil 64, 196, 200 Bildindexansicht 208 Bitrate 193 Blenden-Bracketing 94 Blendenautomatik 88, 93, 168, 191 Blendenwert, Blende 131 Blitzlicht 180 Blitzkompensation 184 Blitzleistung 186 Blitz-Synchro (1ST, 2ND) 182, 183 Bluetooth 192, 225, 226 Bracketing 93 Brennweite 14, 39, 72, 74, 166, 173

#### **C**

Cursor-Tasten 12

#### **D**

Dateiformat 49, 193 Dateinummer 98 Dauer-AF 195 Dauerstromversorgung 21 Daumenrad 50, 54, 150 Defokussierung 44 Demo-Modus 100 Diaschau 210 Digitalzoom 74, 76, 113, 199 Direktfokusbereich 107 DISP-Taste 38, 45, 50, 110, 156, 190 Drehen 12, 34, 37, 163, 217 Dynamikbereich 61, 137

Einstellungen speich. 97 Einst. für Bedienersperre 109 Einst. für Dateinamen 98 Elektronischer Verschluss 55, 91 Erweiterte ISO 120 Einzeln löschen 51, 208 EXIF 62

#### **F**

Farbraum 69 Farbtönung 44 Favoriten 212 Fehlermeldung 23, 24, 55, 117 Fernsteuerung 226, 227 Filme wiedergeben 49 Filter 65 Fingertouch 190 Firmware-Update 159 Filmmodi 191 Flimmer-Red 198 Fn-Taste 148, 184 Fn-Tasteneinstellung 91, 109, 148 Focus Peaking 110, 196 Fokus ziehen 110, 195 Fokus-Bracketing 94 Fokuswechsel 108 Fokus/Auslöse-Prior. 107 Formatierung 24

#### **G**

Gesichtserkennung 43, 116, 202, 212 Geotagging 225 Gitterlinie 154 Gradationskurve 138 Größe ändern 216

HDMI-Info.anz. 99 Helligkeitsverteilung 138 HDR 47, 76 Histogramm 132, 134, 136, 171 Hilfetext 56 Horizontal 100, 154, 198

#### **I**

iA 46, 55, 92 iA+ 39, 41, 46, 55, i.Auflösung 197 i.Dynamik 136 iHand-Nachtaufnahme 46 iHDR 46, 47 Individual 8, 105, 147, 153 Intelligente Automatik 35 ISO 31, 120, 124, 137, 198 ISO-Automatik 88, 93, 121, 168 ISO-Obergrenze 121, 198 ISO-Einst.Stufen 121 i.Zoom 199

#### **J**

JPEG 55, 59, 60, 62

#### **K**

Kalenderansicht 208 Kamerapflege 228 Kamerahaltung 29 Kapazität 25 Komprimierung 59 Konst.Vorschau 154 Kreativmodus 55 Kontrastumfang 127, 132, 135, 139 Künstl. Horizont 100

#### **E**

Ladekontroll-LED 17 Langz-Rauschr. 125, 172 Langzeitbelichtungen 125, 172, 227 Langzeitsynchronisation 181, 182 Lautsprecher 91 Leitzahl 186 Linke Navigationstaste 12, 111 Lichtzusammensetzung 214 Lupenfunktion 49, 50, 115 Loop-Beweg Fokusfeld 108 Lösch-Korrektur 216

#### **M**

Makro 164 Manuelle Belichtungssteuerung 170 Markierung 216 Max.bel.Zeit 121 Mein Menü 152, 182, 193 Menü-Taste 12 Mehrfachbelichtung 96 Messmethode 197 Mehrfeldmessung 126, 127 Messfeld 114 Menüführung 157 MF-Lupe 108 Moduswahlrad 13, 41, 67 Monitor-Helligkeit 32 Monitor-Anzeigegeschwindigk. 31 MP4-Datei 49, 84, 88, 90, 194, 201 MOVIE-Taste 49, 195 Multi löschen 209, 211 Multi-Individuell 114

#### **N**

Nachtaufnahmen 107 Nachtszene 227

Navigationstasten 15, 34, 50, 54, Netzw.einst. zurücks. 100 Nr. Reset 98

#### **O**

Objektiv einfahren 158 Objektivring 12, 39, 108, 150, 170, 190 Objektivpos. fortsetzen 158 Ordner 98 Optischer Zoombereich 74

#### **P**

Panorama 71, 91, 120, 130, 173, 178 Programm-Shift 163 Programmautomatik 131, 162, 191 Post-Fokus 84, 85 Profile einrichten 117

#### **Q**

Q-Menü 15, 38, 56, 149, 151, 181, 200 Qualität 18, 55, 59, 65, 200

#### **R**

Rad-Infos 153 Rating 212 Rauschreduzierung 123, 125 RAW-Format 55, 65 RAW-Verarbeitung 213 REC 10, 38, 56, 172, 180, 182 Rechte Navigationstaste 12 Remote-Gerät 223 Reset 55, 98, 130 Reset Belicht.ausgleich 130 Restanzeige 157 Rote Augen 188 Ruhe-Modus 22

#### **L**

Schärfe speichern 105, 128 Schärfebereich 85, 94, 154, 191 Scharfstellhilfe 110 Schutz 211 SchwarzWeiß-Live View 110 Seitenverhältnis 56, 157 Selbstausl. Auto aus 158 Selbstauslöser 34, 77, 86, 181 Seriengeschwindigkeit 78 Sequenz zusammenfügen 214 SETUP 22, 55, 86, 159, 223, 225 Signalton 54, 86 Speed-Class 25 SILKYPIX 63 Smartphone 220, 224, 227 Snape Movie 110 Sparmodus 22 Speichermedien 23, 201 Sperren 51, 109, 223 Spitzlichterwarnung 207 Spotmessung 128, 129 Sprache, Datum und Uhrzeit 27 Sprungschnappschuss 224 Sucher-Anzeigegeschwindigkeit 31 Sucher/Monitor Einstellung 56 Stabilisator 49, 72, 173, 198 Stabilizer 72, 168, 172 Steuerring 12 Stop-Motion 218 Stummschaltung 55, 91, 107, 125, 148 Szene 45 Szenenwahl 45

#### **T**

Text 212 Time 172, 218 Titel einfg. 216 Touch 27, 37, 50, 51, 54, 114 Touch-Auslöser 110, 227 TV-Anschluss 99

#### **U**

Untere Navigationstaste 12, 86, 88 USB-Adapter 20 USB-Ladung 19

#### **V**

Verfolgung 72, 108, 112 Vergrößern 49, 207, 216 Verschlusstyp 91, 180 Video 49, 83, 87, 117, 193, 198, 203 Video teilen 217 Vollautomatik 55

#### **W**

Wasserwaage 100 WB-Bracketing 145 Weißabgleich 34, 45, 89, 142, 146 Weißabgleichreihe 145 Weltzeit 28 Wiedergabe 82, 87, 90, 154, 204, 211 Wi-Fi 222, 226 Windgeräuschunterdrückung 199

#### **Z**

Zebra 199 Zeitautomatik 65, 93, 129, 164, 191 Zeitlupe 203 Zeitrafferaufnahme 87 Zentralmarkierung 165 Zoom 40, 55, 74, 77, 153, 199 Zoom-Mikro 199 Zoomhebel 39, 54, 207, 208, 217

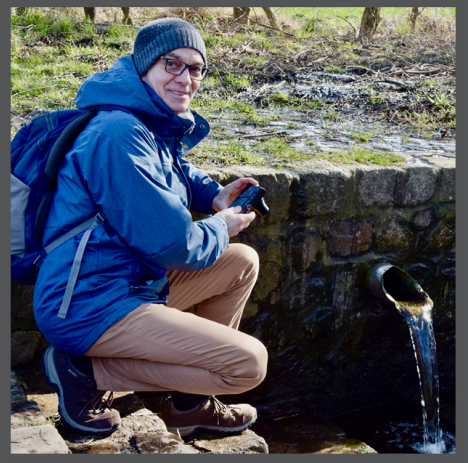

Die kompakte TZ202/D bietet viel Kreativität auf kleinstem Raum Michael Nagel hat sich intensiv mit der Kamera beschäftigt und gibt Ihnen einen umfassenden Überblick. Der bekannte Dozent, Trainer und erfolgreiche Buchautor verfügt über fast vier Jahrzehnte Erfahrungen in der Fotobranche und ist bekannt für seine Fähigkeit, Kompliziertes einfach und auf den Punkt zu erklären.

www.michaelnagel.me

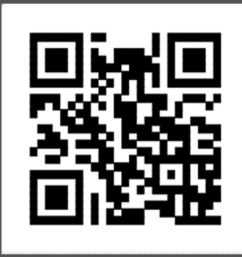

Erfahren Sie mehr über den Autor auf seiner Website.

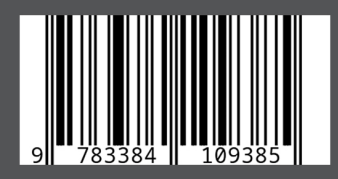

## Umfangreiches Wissen. Kompakt und kompetent.

- Komplett überarbeitete Neuauflage
- Das Handbuch zur Kamera vom Bestsellerautor
- · Finfach erklärt für den schnellen Finstieg
- Bedienelemente individuell konfigurieren
- Das Q-Menü praxisgerecht anpassen
- Einfacher Einstieg für bessere Aufnahmen
- Kreativeffekte und Bildstile bewusst anwenden
- Licht- und Farbstimmung beherrschen
- Dynamik- und Kontrastumfang optimieren
- Perfekt fotografieren in allen Belichtungsmodi
- · Die Grenzen des Zoombereichs ausreizen
- Eindrucksvolle Zeitlupen und Panoramen
- Mehr aus dem kleinen Blitz herausholen
- Kreativ Filmen: Praxistipps und Einstellungen
- Wichtige Funktionen der Image App kennenlernen
- Die Kamera mit dem Smartphone steuern
- Praxistipps mit vielen Beispielaufnahmen
- Testcharts, Diagramme und Zubehörtipps

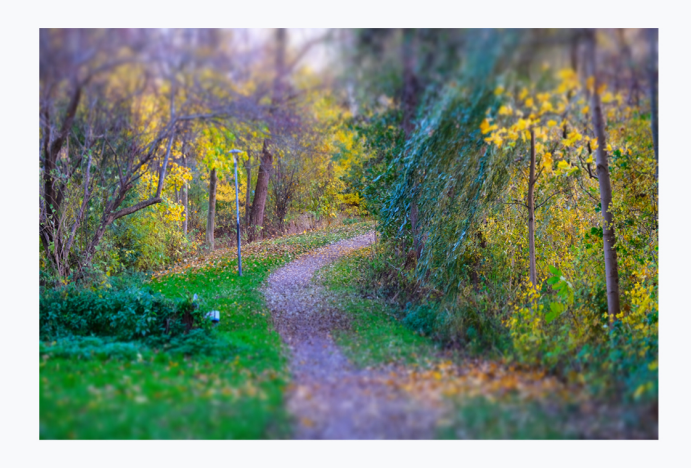

 $[NAGEL-LESEWERKE]$ <sup>®</sup>